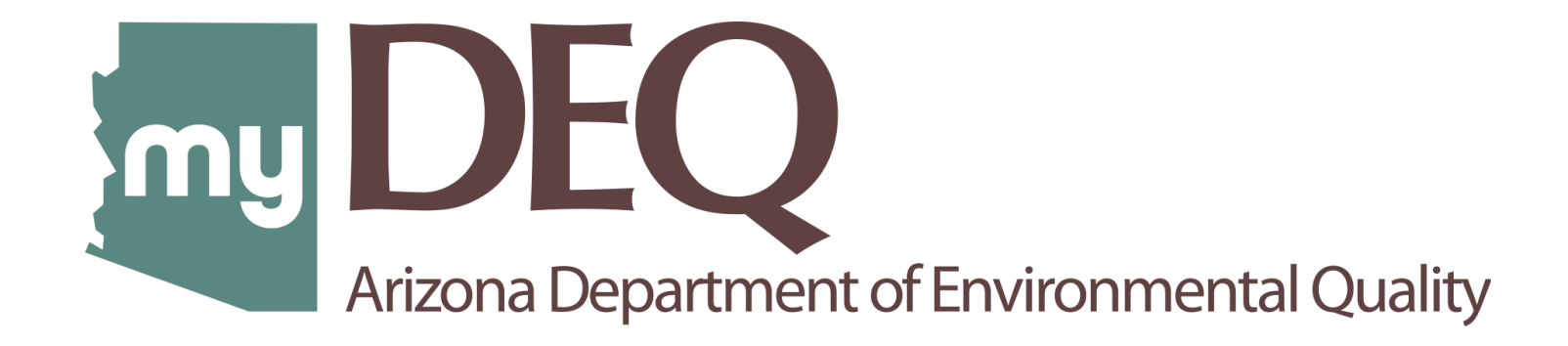

# **Tier II Reporting User Guide**

# **Table of Contents**

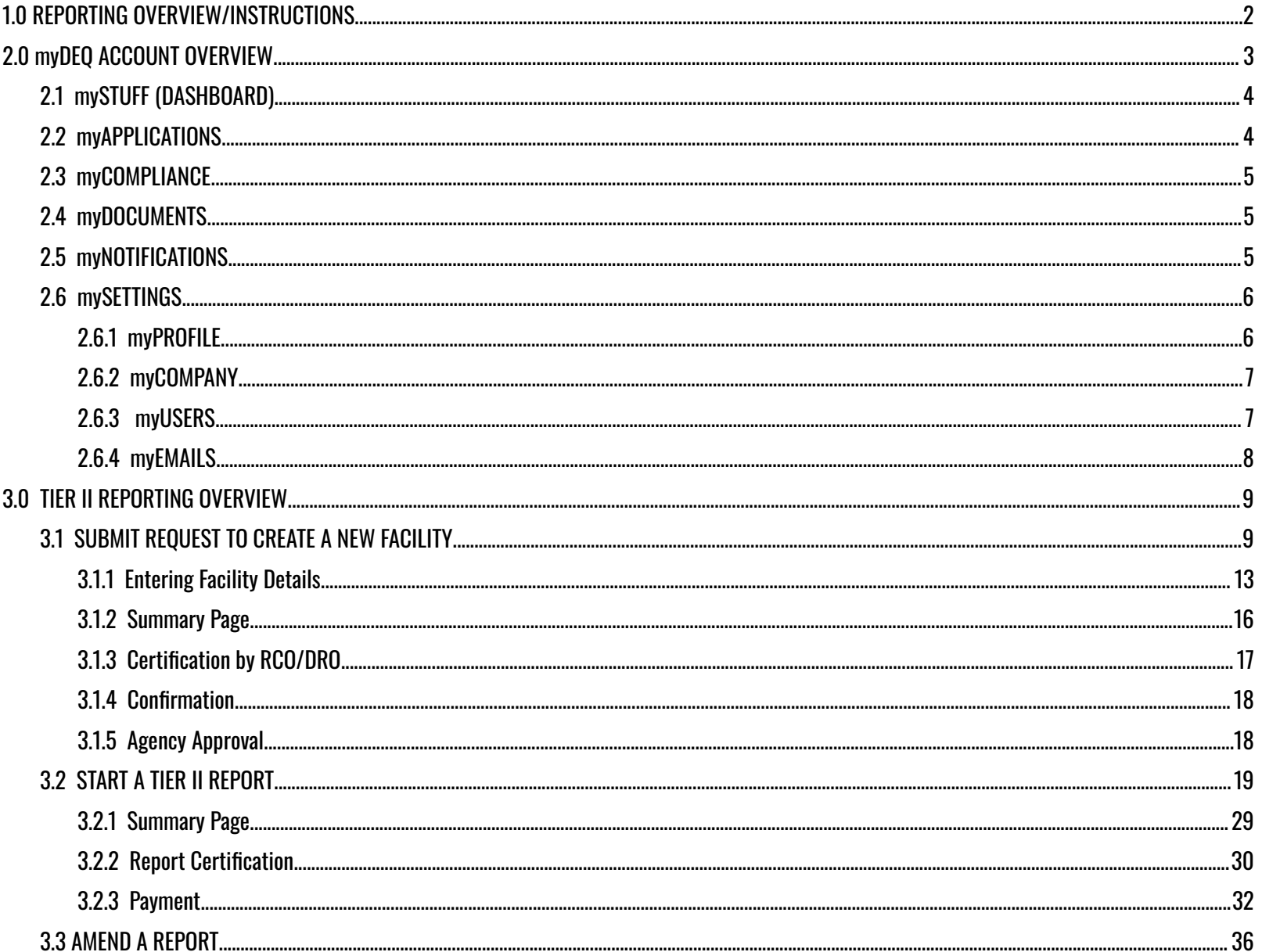

# <span id="page-2-0"></span>**1.0 REPORTING OVERVIEW/INSTRUCTIONS**

#### **myDEQ Roles:**

**RCO – Responsible Corporate Officer** — The account holder. Can delegate the certification authority to DROs. Can add new companies to manage under the same account.

**DRO – Delegated Responsible Officer** — Any employee of the company who can CERTIFY on behalf of the RCO. Has authority to add other users in the role of Data Entry/Submitters.

**Data Entry/Submitters** — Both have the same role who can prepare the report for the RCO/DRO to certify.

- **1. Need to understand myDEQ portal? See Section 2.0 myDEQ Account [Overview](#page-3-0).**
- **2. Already use myDEQ portal for other permits? See Section 3.0 TIER II [Reporting](#page-9-0) Overview**.
- **3. Data Migration:** If you reported in 2022, ADEQ has migrated the facility and contact information. Chemical details should be entered for Reporting Year 2023.
	- a. **Submitted a TIER II report in 2022?** Your facility(ies) will be listed on the dashboard.
	- b. **Facility not listed on your dashboard?** Contact AZSERC Support Team at [azserc@azdeq.gov,](mailto:azserc@azdeq.gov) if you reported in 2022. For new reporting, you can request to add your FACILITY **from the myAPPLICATIONS tab**.
- **4. Email Alerts:** Once your account is set up in the system and your facility listed, you will receive an email alert on January 1 of each year when the reporting season begins. Reminder email alerts are sent on February 1 and 15 of each year if the report has not been submitted yet. A past due email alert will be sent on March 2.
- **5. Mass Certify:** RCO/DRO will have the ability to certify reports for all facilities in one step.
- **6. Payment:** Report submission is complete only after payment is submitted, if you are not exempt from fees. Users with **ANY USER ROLE** can complete payment to submit the **REPORT**. Payment for all facilities can be completed in one step.

# <span id="page-3-0"></span>**2.0 myDEQ ACCOUNT OVERVIEW Login:**

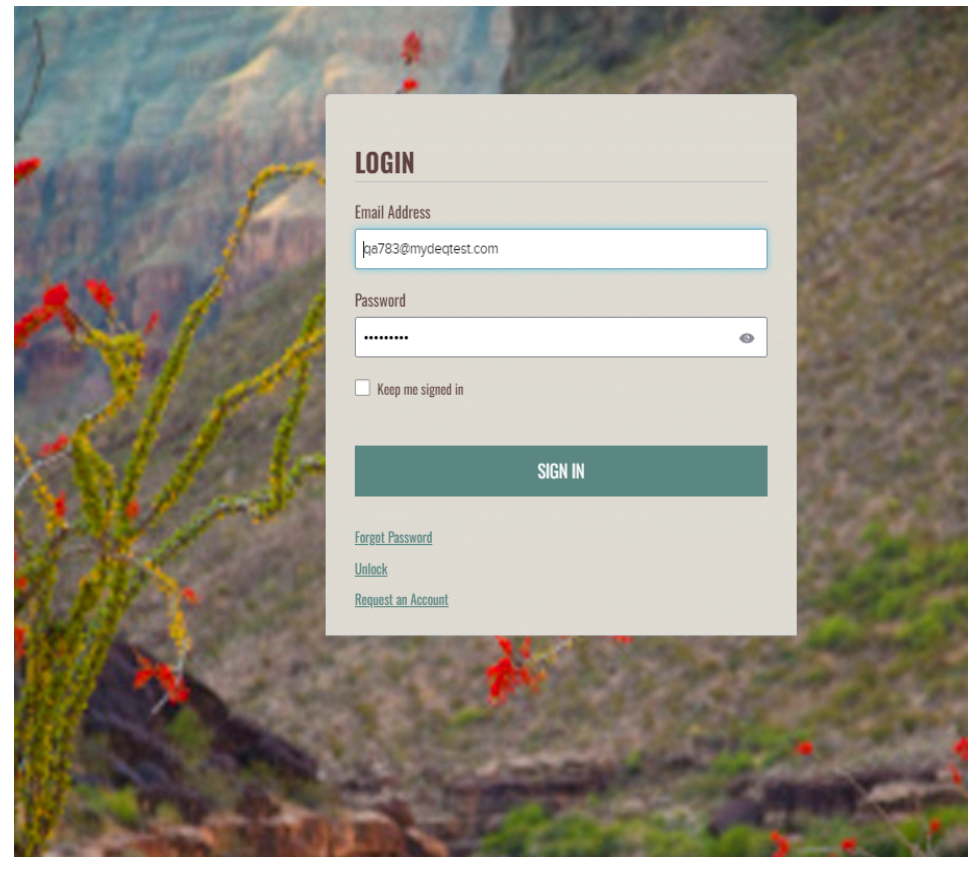

Enter the Email Address and Password you used to create the account.

#### **Forgot Password:**

You can click on the Forgot Password link, answer security questions and receive a link to reset your password.

#### **Lockout:**

The system will lock you out, if you attempt to log in with an incorrect password more than five times. You can unlock by following prompts on the screen to enter your email address and receive a link to reset your password.

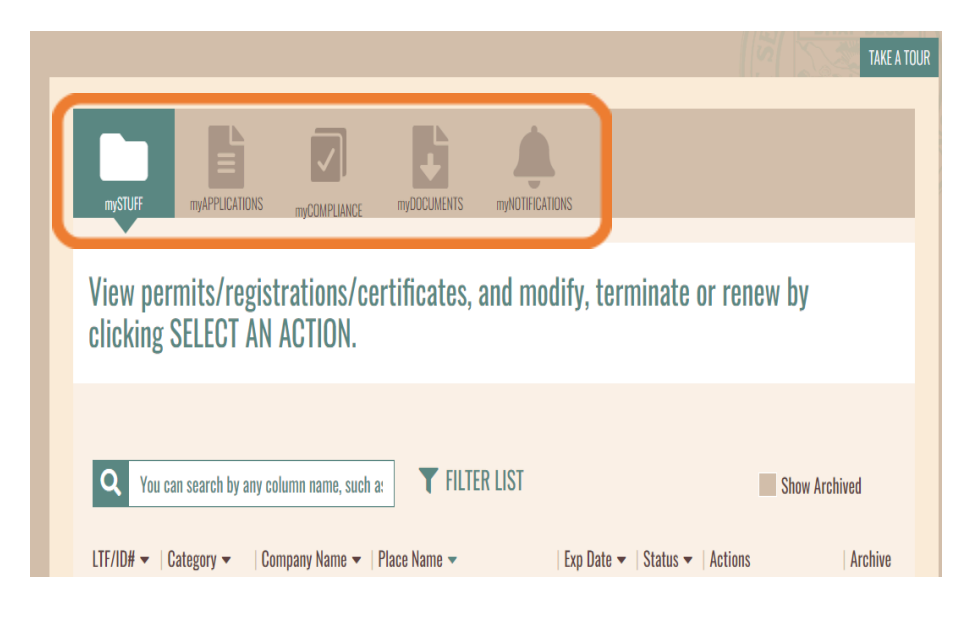

#### <span id="page-4-0"></span>**2.1 mySTUFF (DASHBOARD)**

Upon login, you will land on the account dashboard that lists the following tabs — **mySTUFF, myAPPLICATIONS, myCOMPLIANCE, myDOCUMENTS, myNOTIFICATIONS**

**mySTUFF** — If you submitted your TIER II report in 2022, your facility(ies) will be listed here.

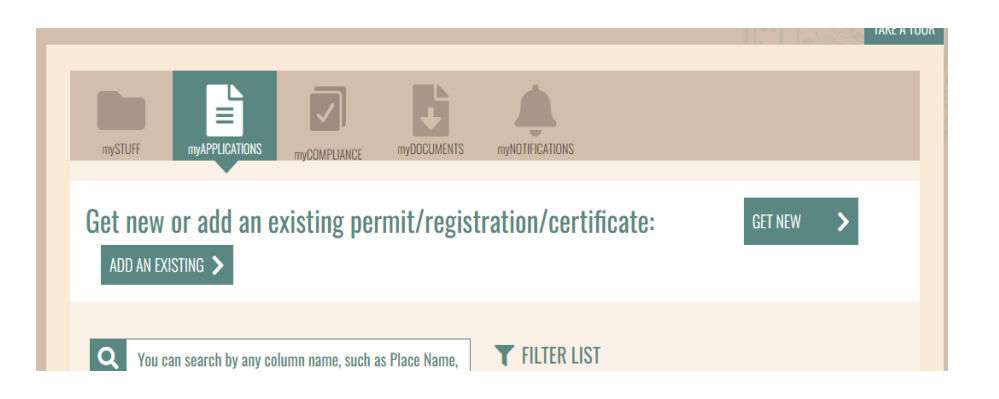

#### <span id="page-4-1"></span>**2.2 myAPPLICATIONS**

If you need to add a new facility to your account, you will start here by clicking **GET NEW**.

All draft applications or those required to be certified will be listed on this tab.

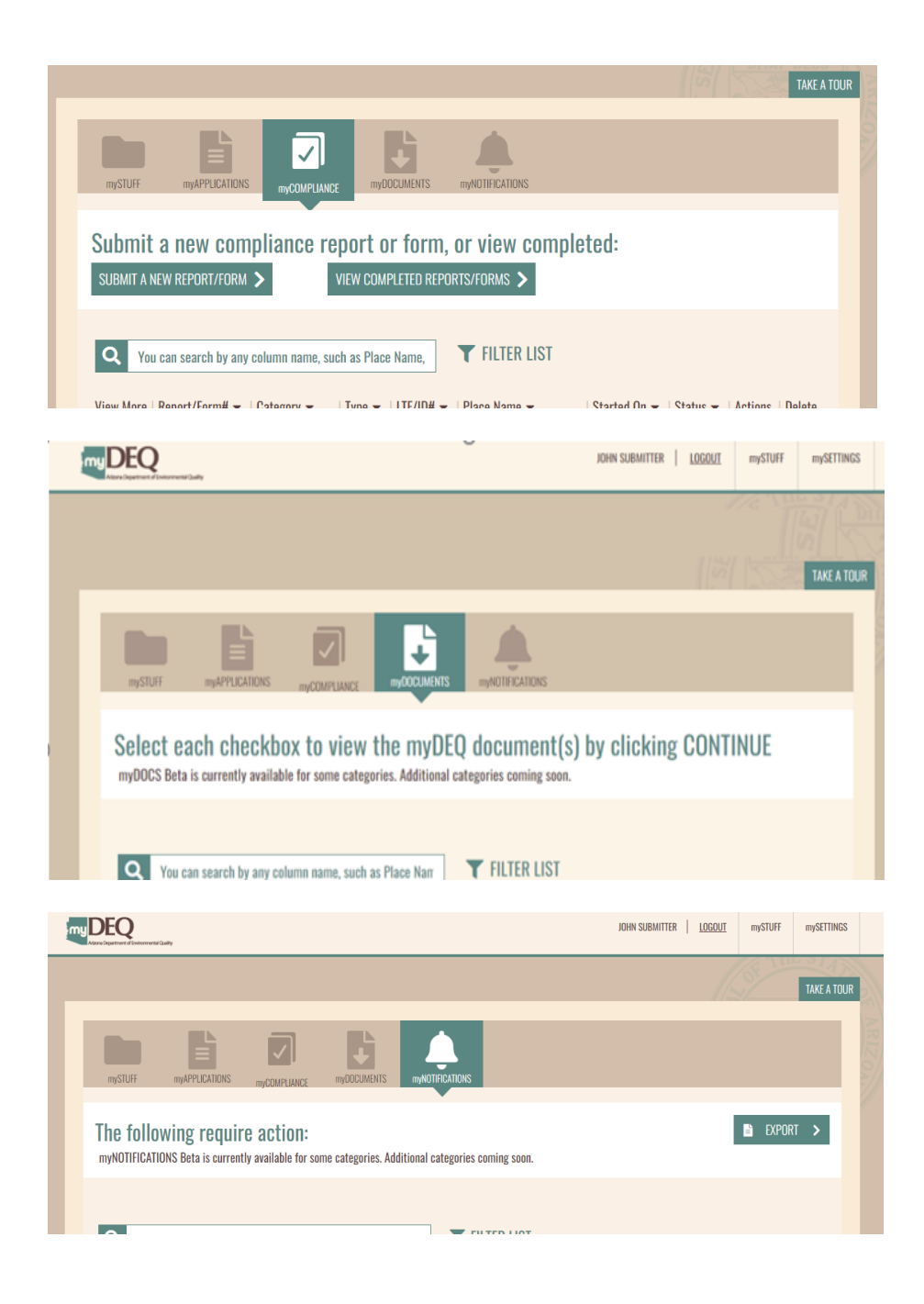

## <span id="page-5-0"></span>**2.3 myCOMPLIANCE**

You can start your TIER II report from this tab or from the dashboard under the **SELECT AN ACTION** menu.

Once a report is started, you can see the status of the report under this tab.

## <span id="page-5-1"></span>**2.4 myDOCUMENTS**

This tab stores a copy of all reports submitted and documents uploaded in myDEQ that you can download at any time.

*NOTE: Only the account holder (RCO) and users in the role of DRO can access these. Data Entry/Submitters cannot access these documents.*

#### <span id="page-5-2"></span>**2.5 myNOTIFICATIONS**

Email alerts sent when reporting season starts and reminder emails will be listed as action items.

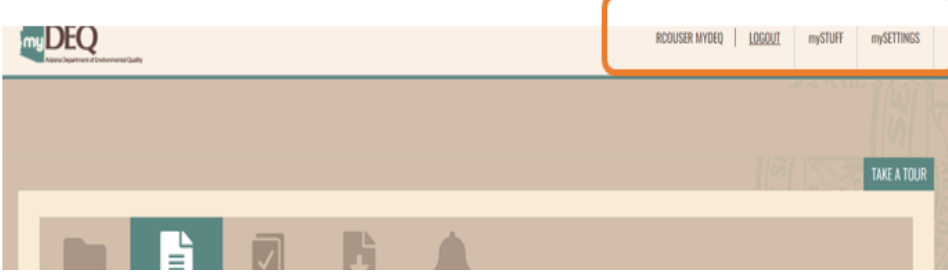

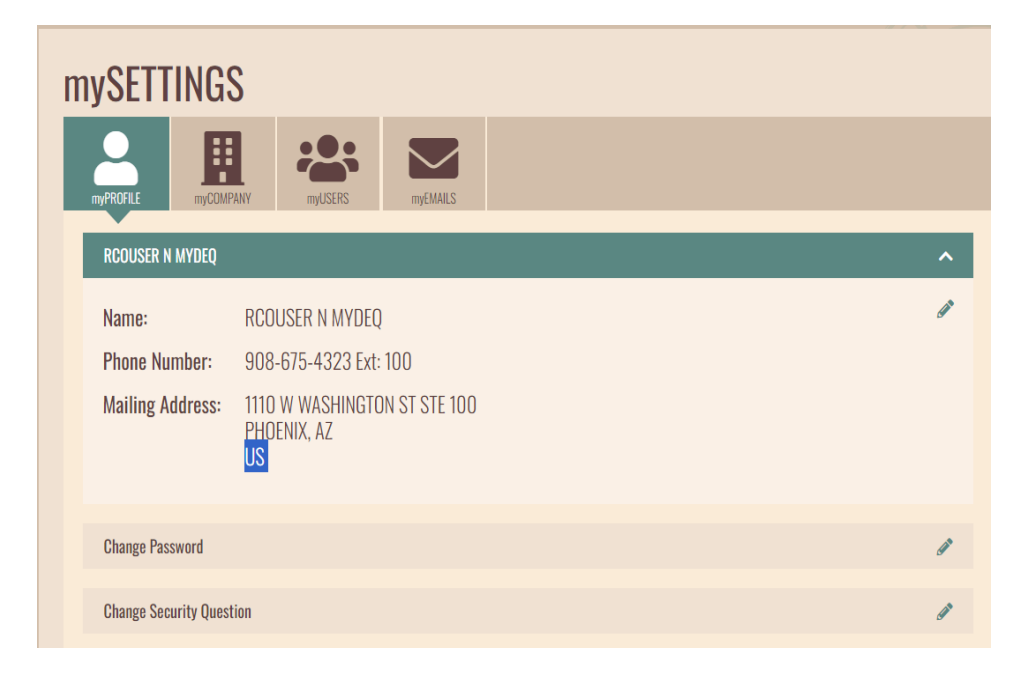

## <span id="page-6-0"></span>**2.6 mySETTINGS**

Under mySETTINGS, you can manage your profile, company, users and emails.

#### <span id="page-6-1"></span>**2.6.1 myPROFILE**

#### **RCO User Role**

RCOs can edit your **mailing address** and **change the password** or **security questions and answers**. Click the Pencil Icon to edit the section.

#### **DRO User Role**

DROs can edit the RCO's **mailing address** and **change the password** or **security questions and answers**. Click the Pencil Icon to edit the section.

#### **Submitter/Data Entry User Role**

This user can **change the password** or **security questions and answers.**

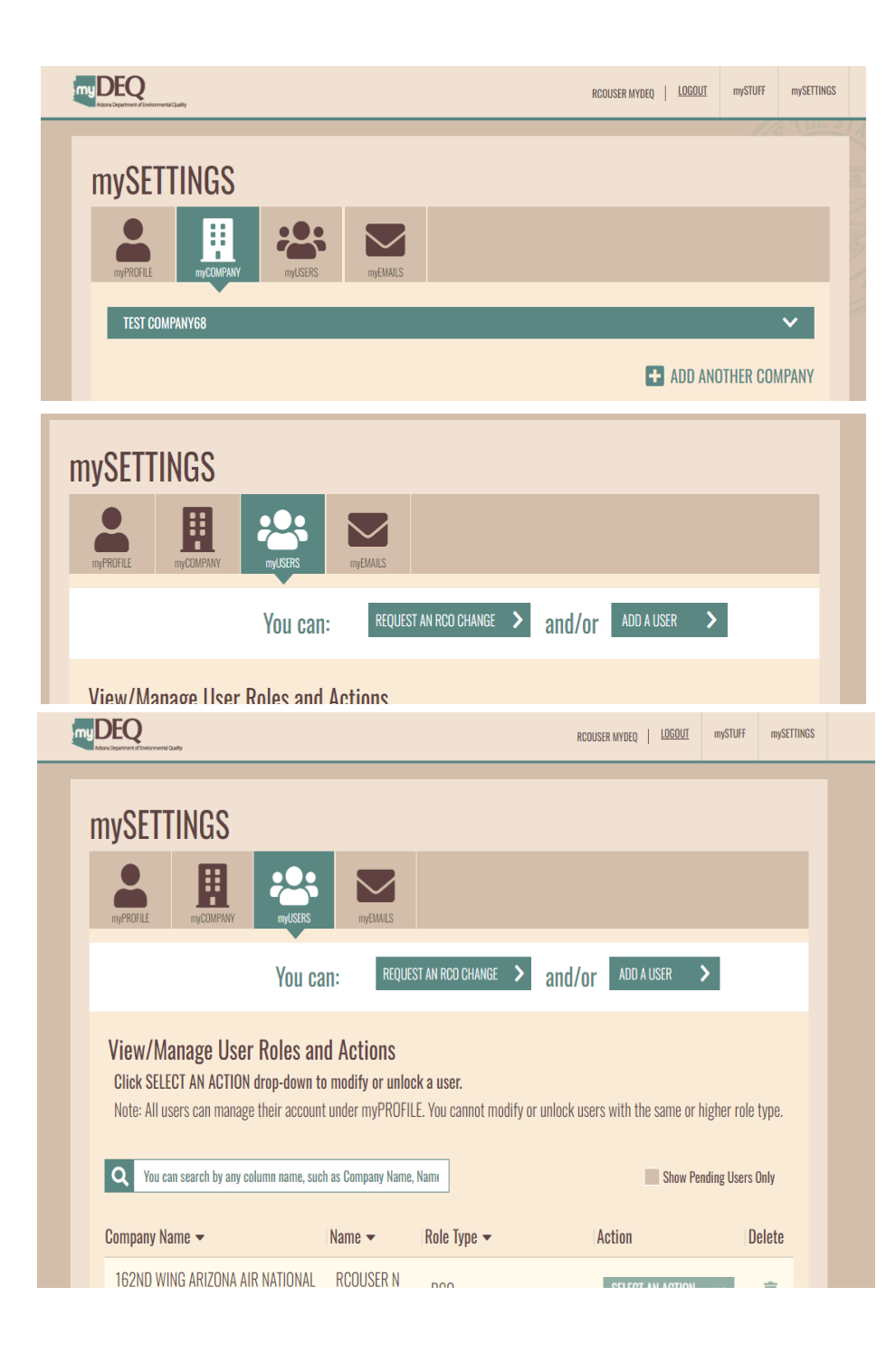

#### <span id="page-7-0"></span>**2.6.2 myCOMPANY**

#### **Only RCO and DRO user roles will see this tab.**

**RCO User Role —** Can update company mailing address and request to add a new company to manage under this account by clicking + ADD ANOTHER COMPANY.

**DRO User Role —** Can **only** update company mailing address.

#### <span id="page-7-1"></span>**2.6.3 myUSERS**

There is **no limit** to the number of users that can be added.

- Enter the name and email address and select the user role.
- Users will receive an email with a link to complete an online identification or submit a Signed Notarized Signature Agreement before setting up their account.
- **Show Pending USERS Only** Checking this box will display users who have yet to set up their accounts. You can resend them the email link by clicking an action under **SELECT AN ACTION**.

#### **RCOs —** Can add these users by clicking **ADD A USER:**

- **1. DRO —** This user can CERTIFY on your behalf. **ADEQ requires this user to be an employee of the company/government entity.** They should not be a consultant.
- **2. Data Entry/Submitter**

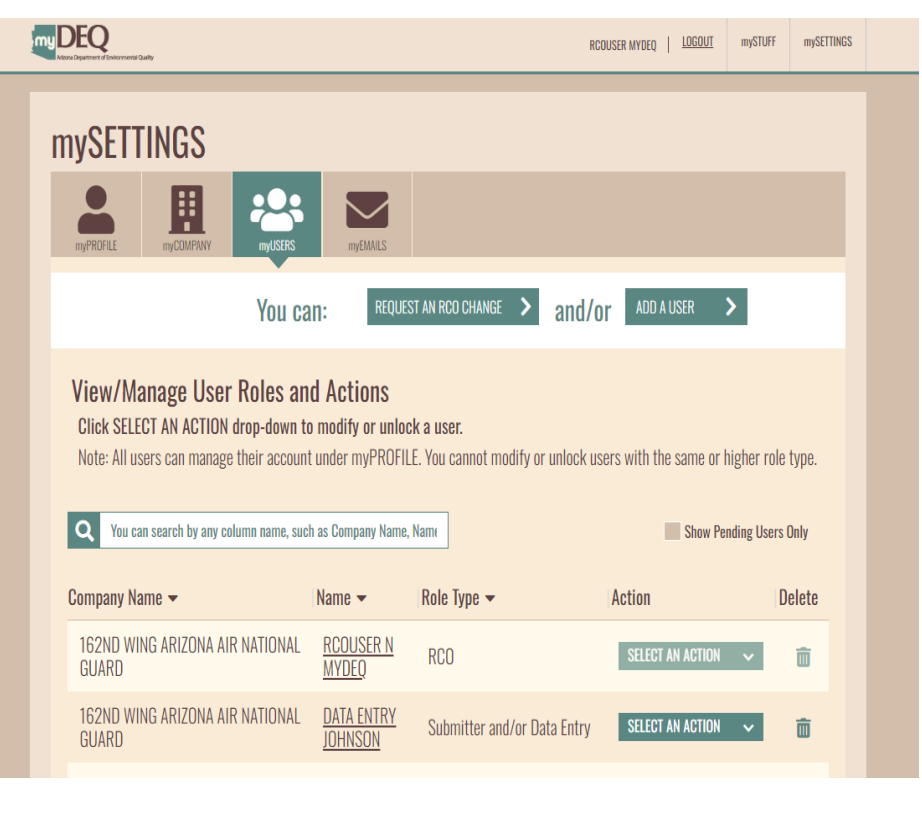

**DROs –** Can add Data Entry/Submitter users.

**Changing an RCO –** When an RCO change is required, any user on the account can request the change by clicking REQUEST AN RCO CHANGE. ADEQ will review and email a link to the new RCO to set up their login.

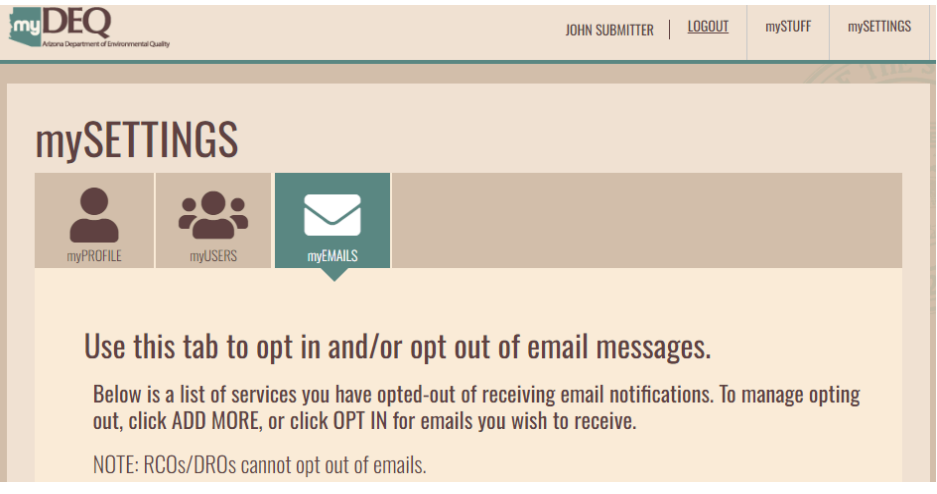

#### <span id="page-8-0"></span>**2.6.4 myEMAILS**

ONLY Data Entry/Submitters can choose to opt-out of receiving email alerts for certain permit types.

# <span id="page-9-0"></span>**3.0 TIER II REPORTING OVERVIEW**

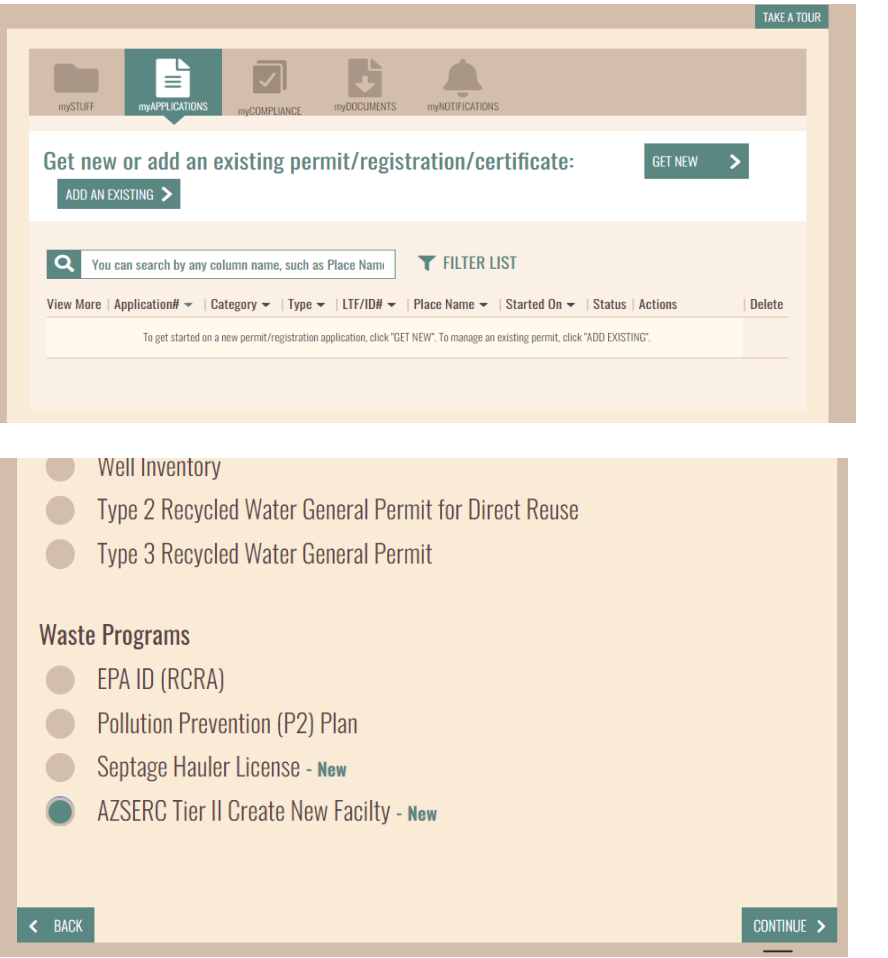

## <span id="page-9-1"></span>**3.1 SUBMIT REQUEST TO CREATE A NEW FACILITY**

#### *All new facilities added to an account will be reviewed by ADEQ before TIER II reporting can be completed.*

If your facility is not listed on the mySTUFF page, start by requesting to add your facility.

Click **GET NEW.**

Scroll to WASTE PROGRAMS.

Select **AZSERC Tier II Create New Facility** and click CONTINUE to proceed to the next screen.

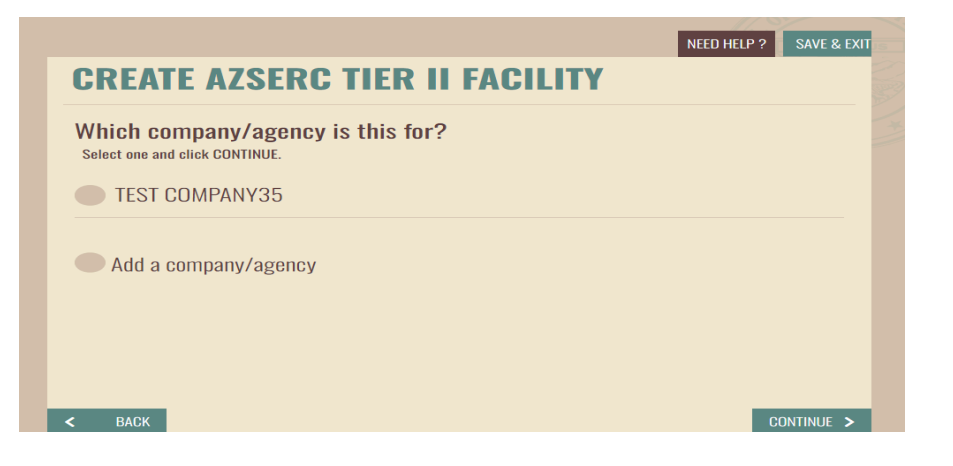

# **CREATE AZSERC TIFR II FACILITY**

Where will the permit/registration/certificate activity be conducted? Please select a place from the list or add a new place and click CONTINUE.

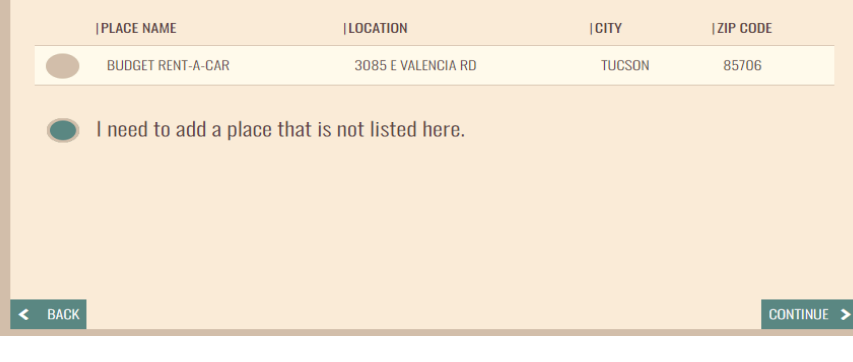

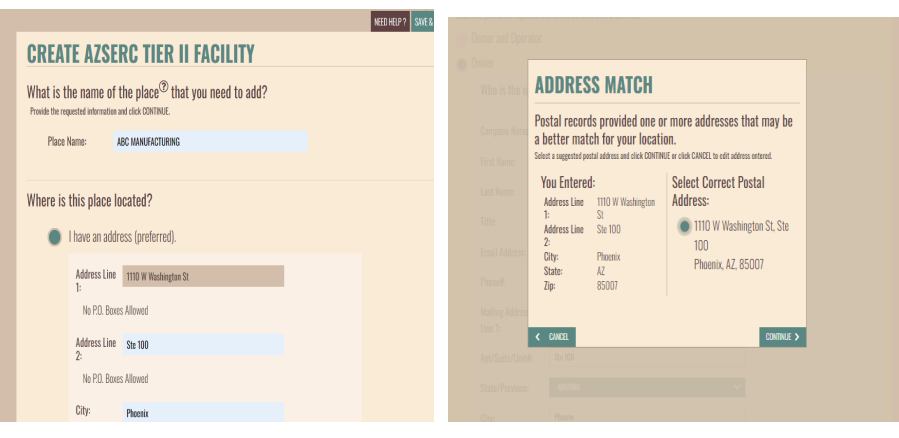

Select the company/agency, under which the facility is operated and click CONTINUE.

#### If the facility location is not listed, click **"I need to add a place that is not listed here."** and then click CONTINUE.

Enter the "Place Name" (facility name).

#### *NOTE: The name should be the same as the name displayed on the building. This will help Fire Departments easily identify the facility.*

If an address is added, the system will compare to the U.S. Postal System records to ensure the address is entered accurately. Select the address and click CONTINUE.

#### **CREATE AZSERC TIER II FACILITY**

What is the name of the place  $\circledcirc$  that you need to add? Provide the requested information and click CONTINUE

**ABC MANUFACTURING Place Name:** 

Where is this place located?

I have an address (preferred). I want to select a place from the map locator. I have the latitude & longitude. I want to be able to zoom in on the map by ZIP Code. Not sure. Open the map locator.

#### **Select Location**

Click on the map to select a location and click OK within the green pop-up to verify. Then click CONTINUE.

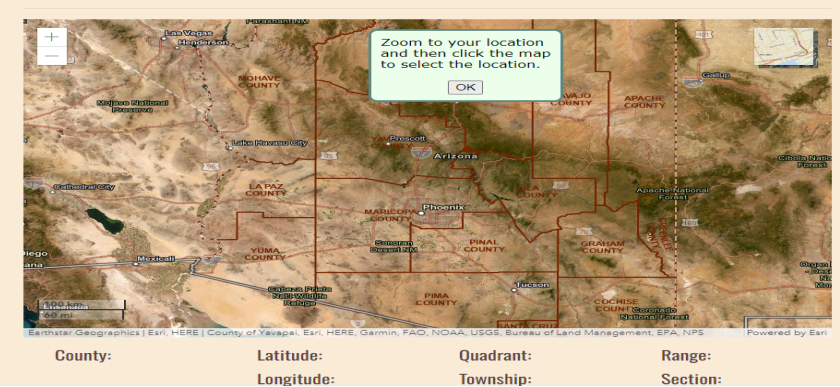

#### **Select Location**

ap to select a location and click OK within the green pop-up to verify. Then click CONTINUE

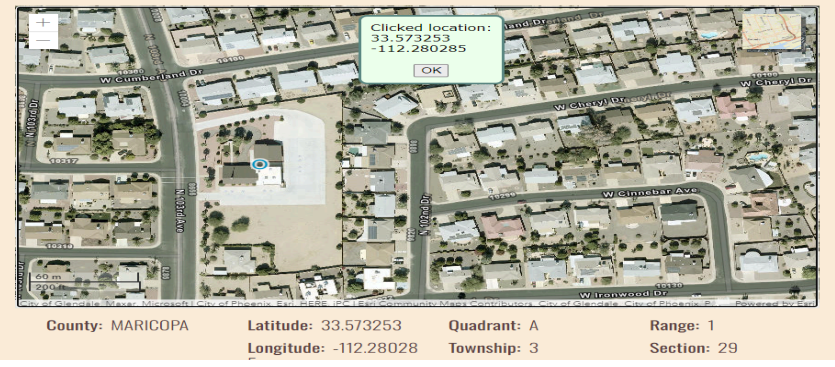

If the address is unknown, you can use the map locator and select one of the three options.

Selecting the map locator will open a map. Zoom in by either using your mouse or clicking the + sign in the upper left corner of the map to find your facility location.

Click a point at your facility's location and the system will display the Latitude and Longitude. Click OK and CONTINUE to proceed to the next screen.

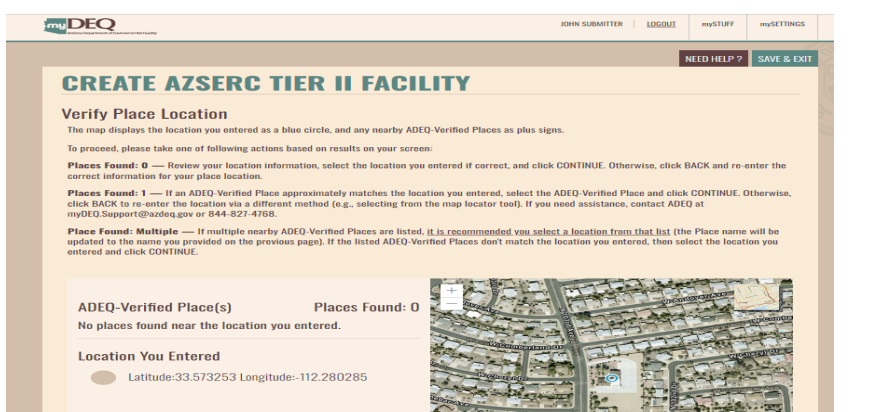

**CREATE AZSERC TIER II FACILITY** 

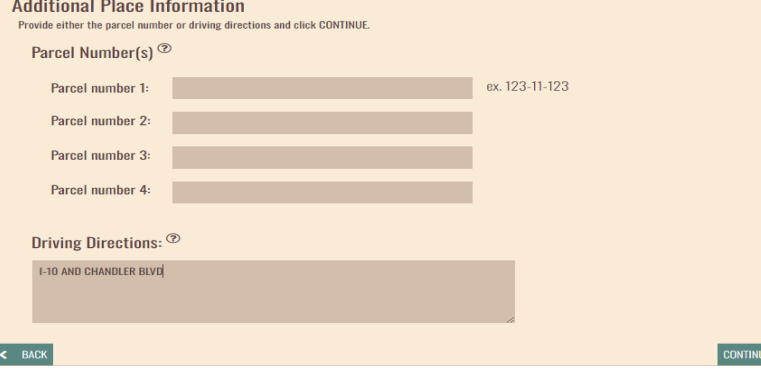

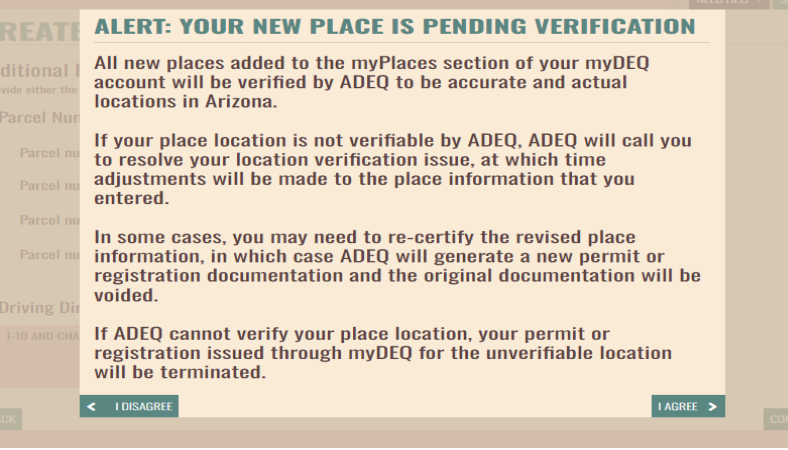

After adding the place, the system will display a zoomed-in location. Verify and continue.

If you selected the location using the map option, you will be required to enter the Parcel Number **or** Driving Directions so that the location can be confirmed. Then click CONTINUE.

All Places will need to be verified by ADEQ. Click I AGREE to proceed.

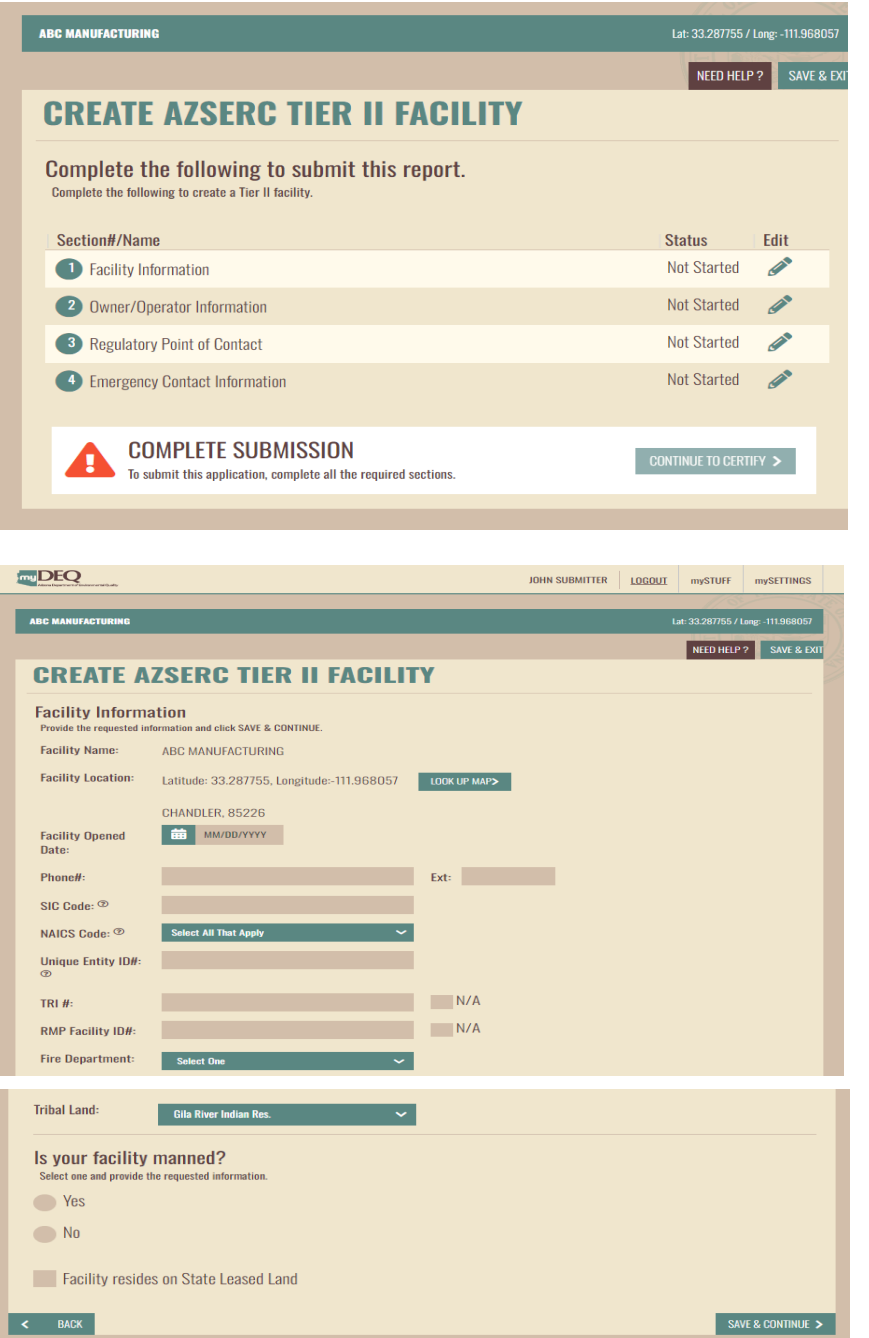

#### <span id="page-13-0"></span>**3.1.1 Entering Facility Details**

The required data for facility submission is entered in four sections. Complete each section by selecting the **Pencil Icon to Edit** the section. Once each section is complete, you will return to this screen to start the next. Once all sections are complete, **CONTINUE TO CERTIFY** will be enabled.

At any time, you can click SAVE & EXIT (upper-right corner of the screen) on any page and return to this application at a later time to resume.

## **Section 1 | Facility Information**

*TOOL TIP: Hover your mouse over "?" icons to learn more about the data requested.*

**Facility Opened Date:** This is an OPTIONAL field. **Phone #:** Enter the facility phone number. **SIC Code:** Enter the SIC code for the facility. **NAICS Code:** Use the drop-down list to select a code. **Unique Entity ID:** Enter the DUN & BRADSTREET number. **TRI #** - Enter the number if available, or select N/A. **RMP Facility ID:** Enter the number, or select N/A. **Fire Department:** Select from the drop-down. **Tribal Land:** Select if the facility is located on Tribal land. **Facility Manned:** Select if the facility is manned. **Facility on State Leased Land:** Check the box if the facility resides on State Leased Land.

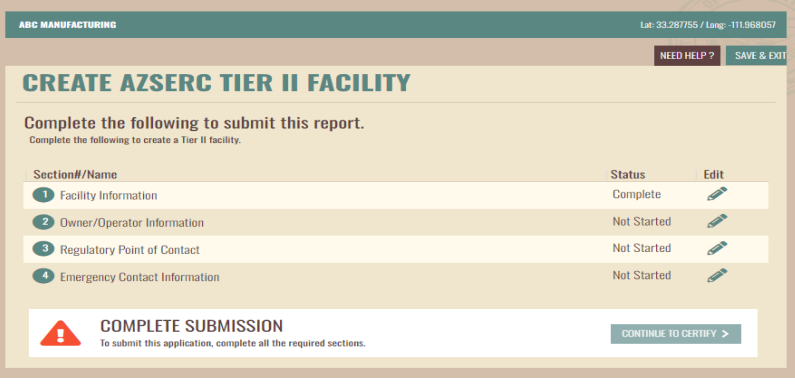

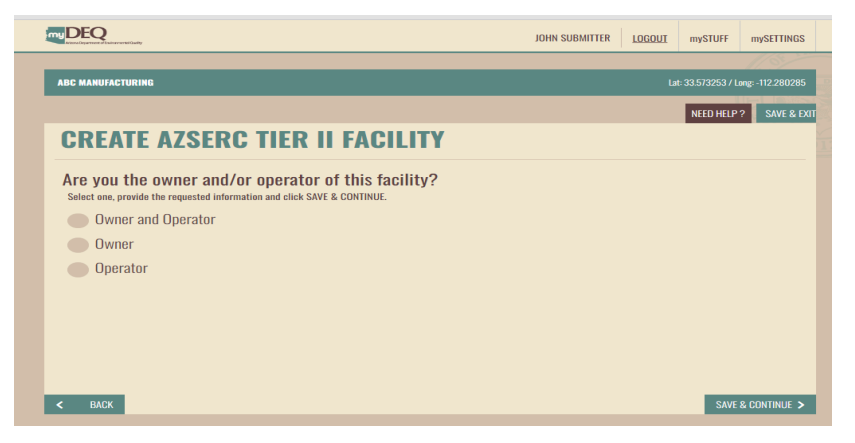

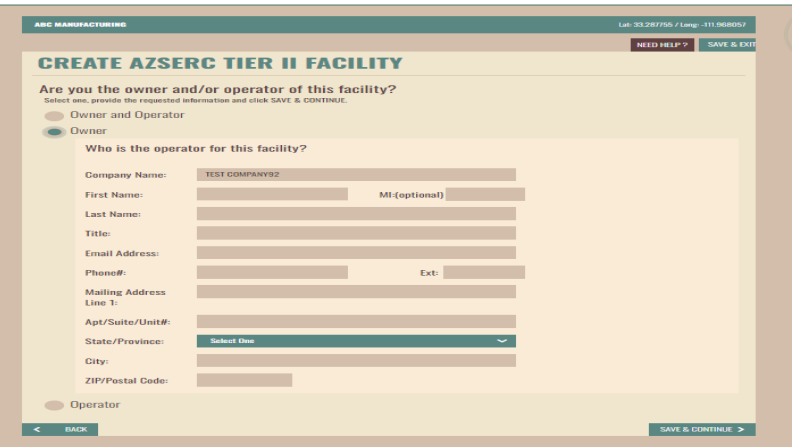

Once each section is complete, the status for that section is updated.

#### **Section 2 | Owner/Operator Information**

If you are the owner and operator, select the "Owner and Operator" option and click SAVE & CONTINUE. No further information is required for this section.

If **Owner** is selected, you are required to enter the **Operator** information and vice versa.

.

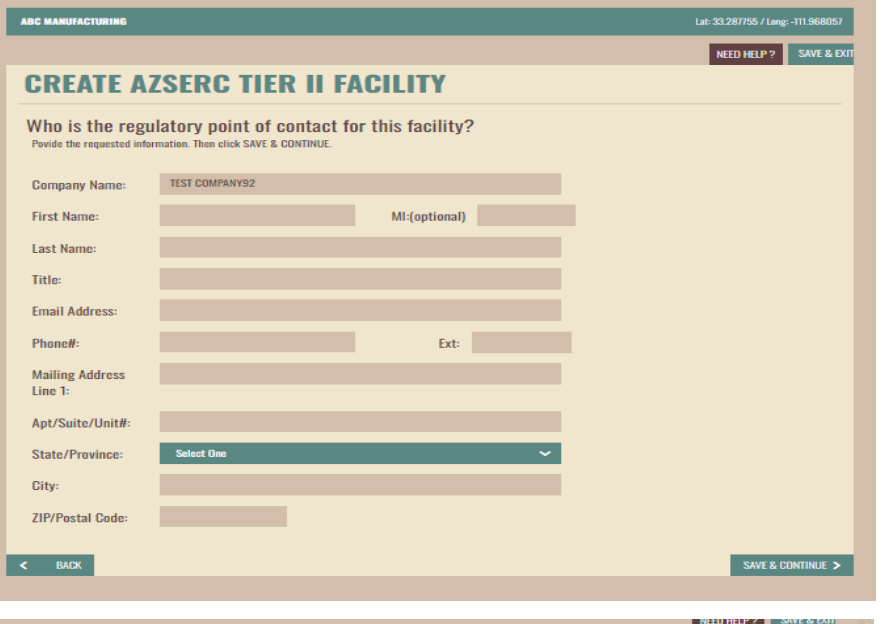

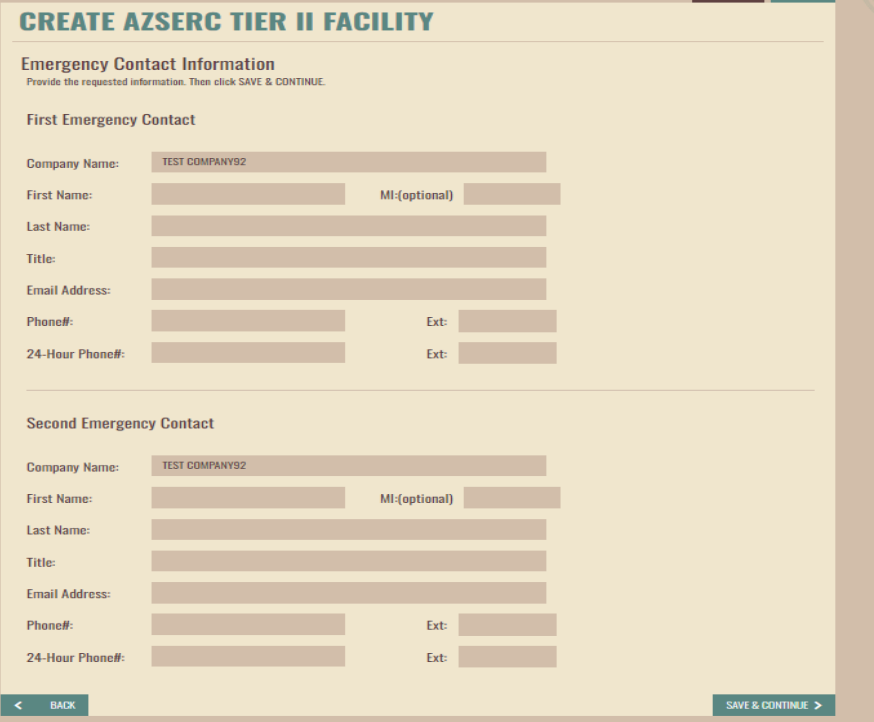

#### **Section 3 | Regulatory Point of Contact**

Enter the regulatory point of contact details.

## **Section 4 | Emergency Contact Information**

Enter the emergency contact details.

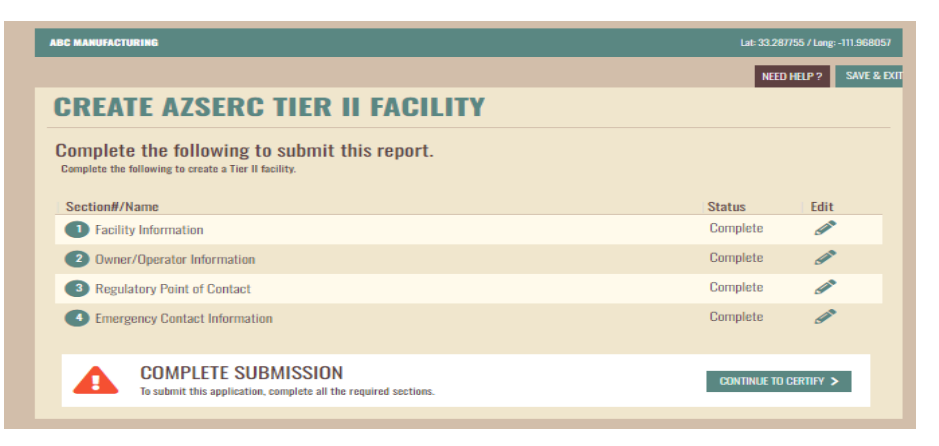

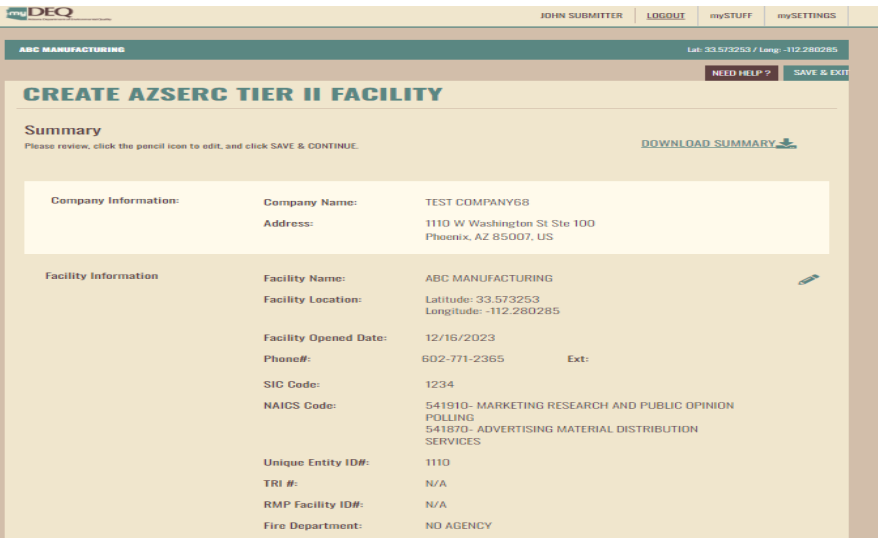

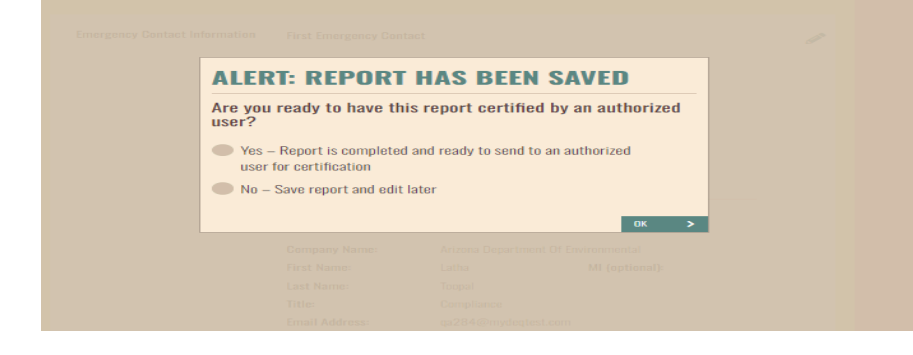

Once all sections are completed, the CONTINUE TO CERTIFY button is enabled.

## <span id="page-16-0"></span>**3.1.2 Summary Page**

A summary of all data entered is displayed.

#### **You can download a draft copy of the Summary for review.**

Click the **Pencil Icon** to navigate to a section to edit.

Once you review all the information, click **SAVE & CONTINUE** at the bottom of the screen.

**Data Entry/Submitter User Roles:** Once you prepare the report, you will be able to submit it to the RCO/DRO to review and certify.

The RCO/DRO will receive an email notification, and the data entry/submitter will also receive an email confirmation. You can check the status of the application in the myAPPLICATION tab.

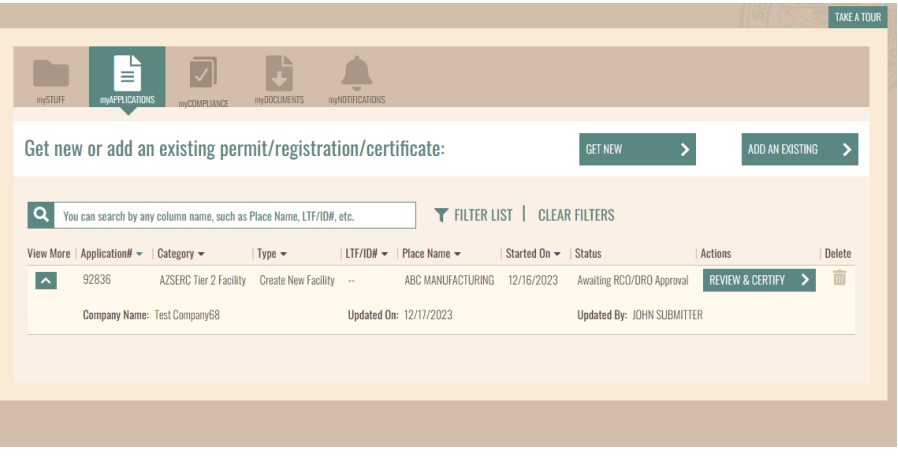

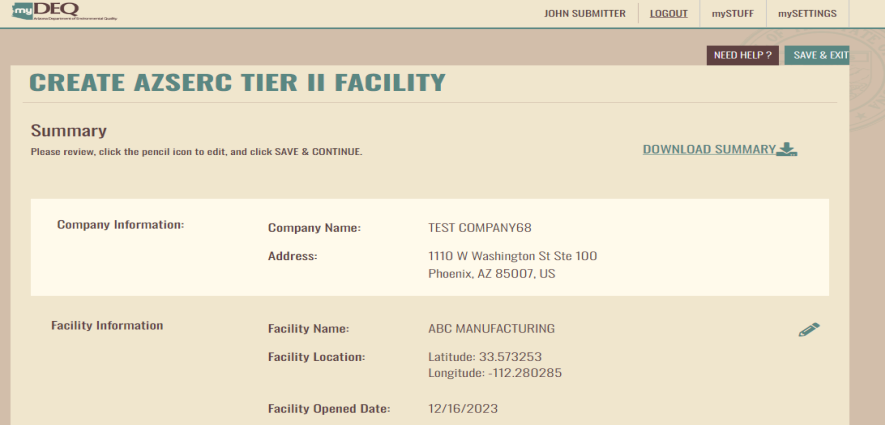

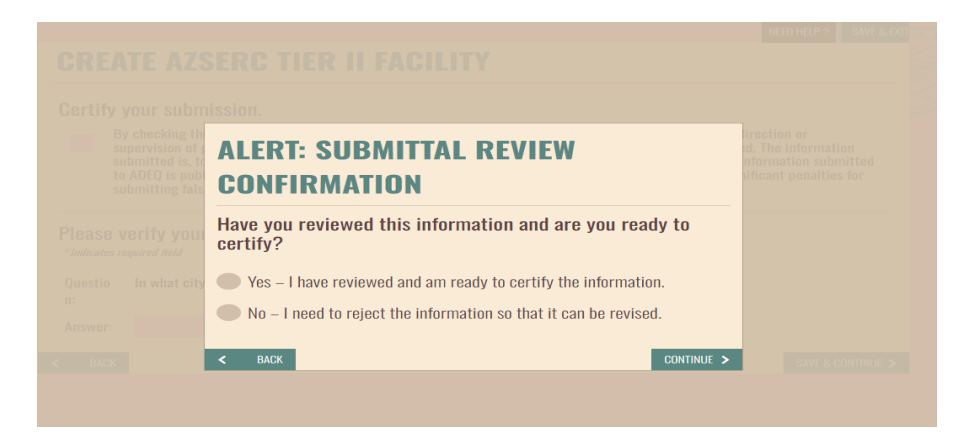

## <span id="page-17-0"></span>**3.1.3 Certification by RCO/DRO**

RCO/DRO logs in and navigates to the myAPPLICATIONS screen. The application status should indicate **AWAITING RCO/DRO APPROVAL.**

To view the facility details, click the arrow to the left of the Application ID#.

Click **REVIEW & CERTIFY.**

You can review all the data entered and click **SAVE & CONTINUE.**

If the data is accurate, select the "**Yes" option to certify.**

Select the "No" option to reject the request so that the user who prepared the submittal can edit the data.

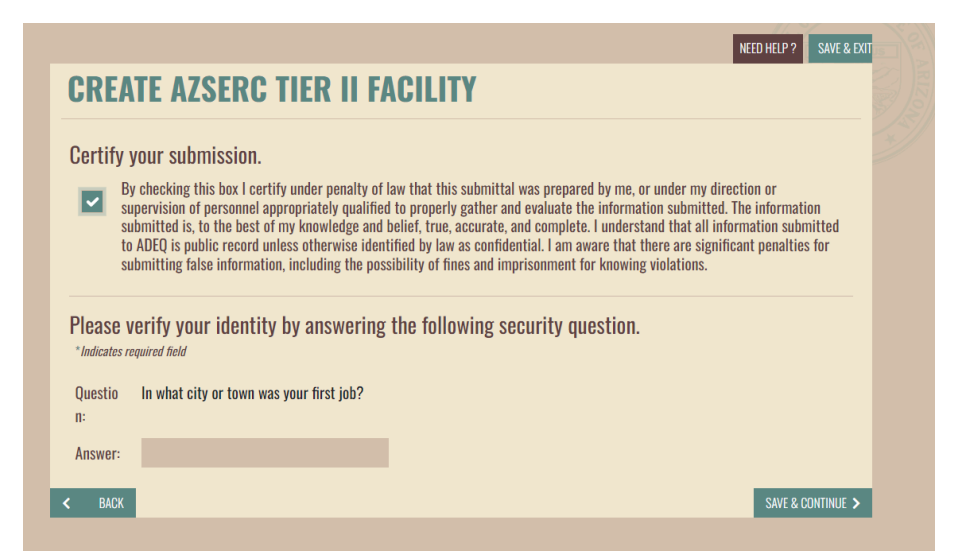

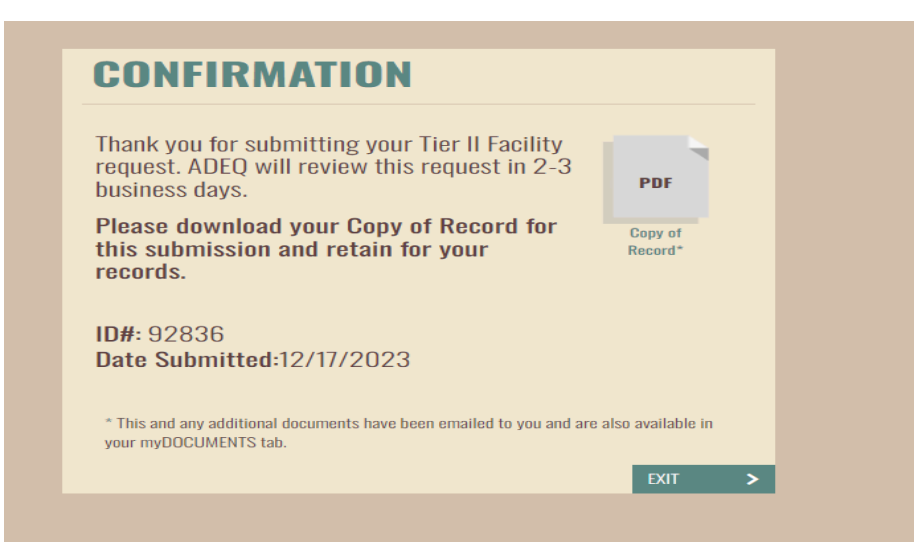

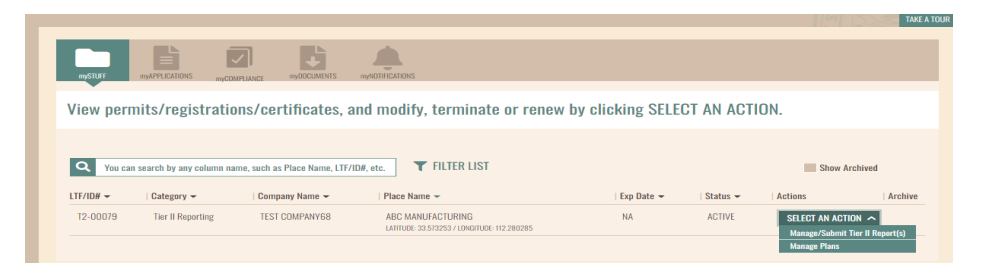

Check the box and answer the security question.

If you do not recall the answer, **SAVE & EXIT** and go to mySETTINGS to update the answers and you can return to certify.

#### <span id="page-18-0"></span>**3.1.4 Confirmation**

Upon submission, ADEQ will review and email a notification about the facility creation.

#### <span id="page-18-1"></span>**3.1.5 Agency Approval**

An email notification will also be sent upon approval by the agency.

The facility will be listed on your dashboard where you can start your TIER II reporting.

# **3.2 SUBMIT TIER II REPORT**

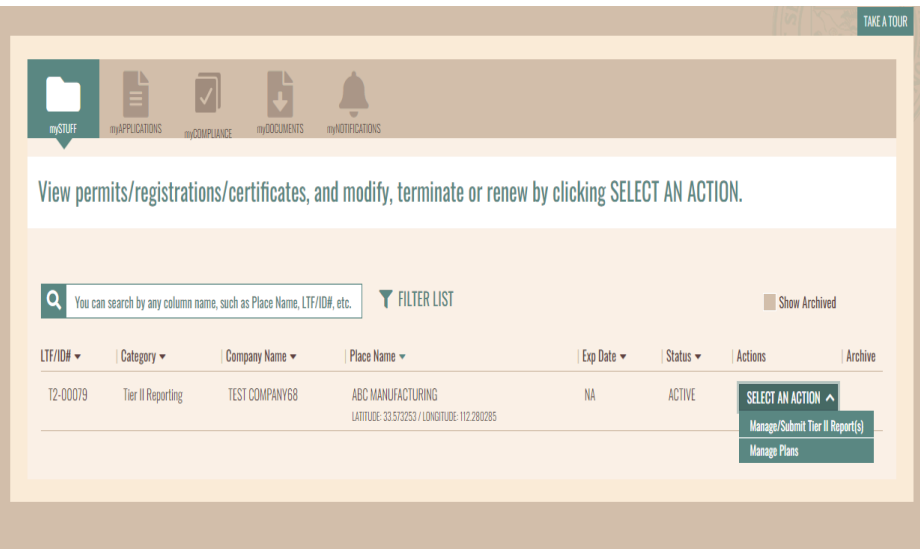

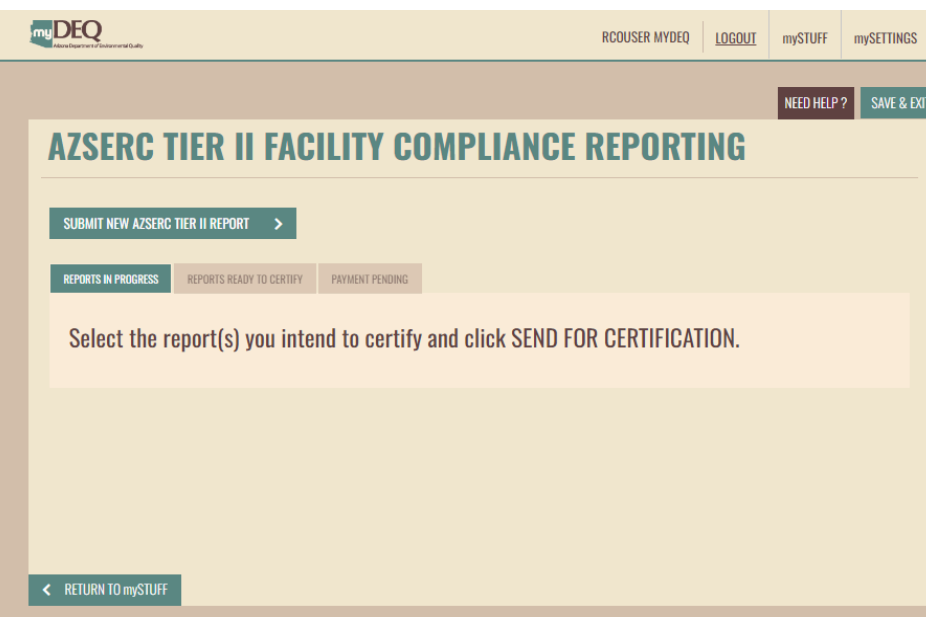

#### <span id="page-19-0"></span>**3.2 START A TIER II REPORT**

Start your TIER II reporting from the dashboard by clicking the SELECT AN ACTION drop-down menu row for any facility. **Select Manage/Submit TIER II Report(s).**

You will be directed to the inventory page.

To start a new report, click **SUBMIT NEW AZSERC TIER II REPORT.**

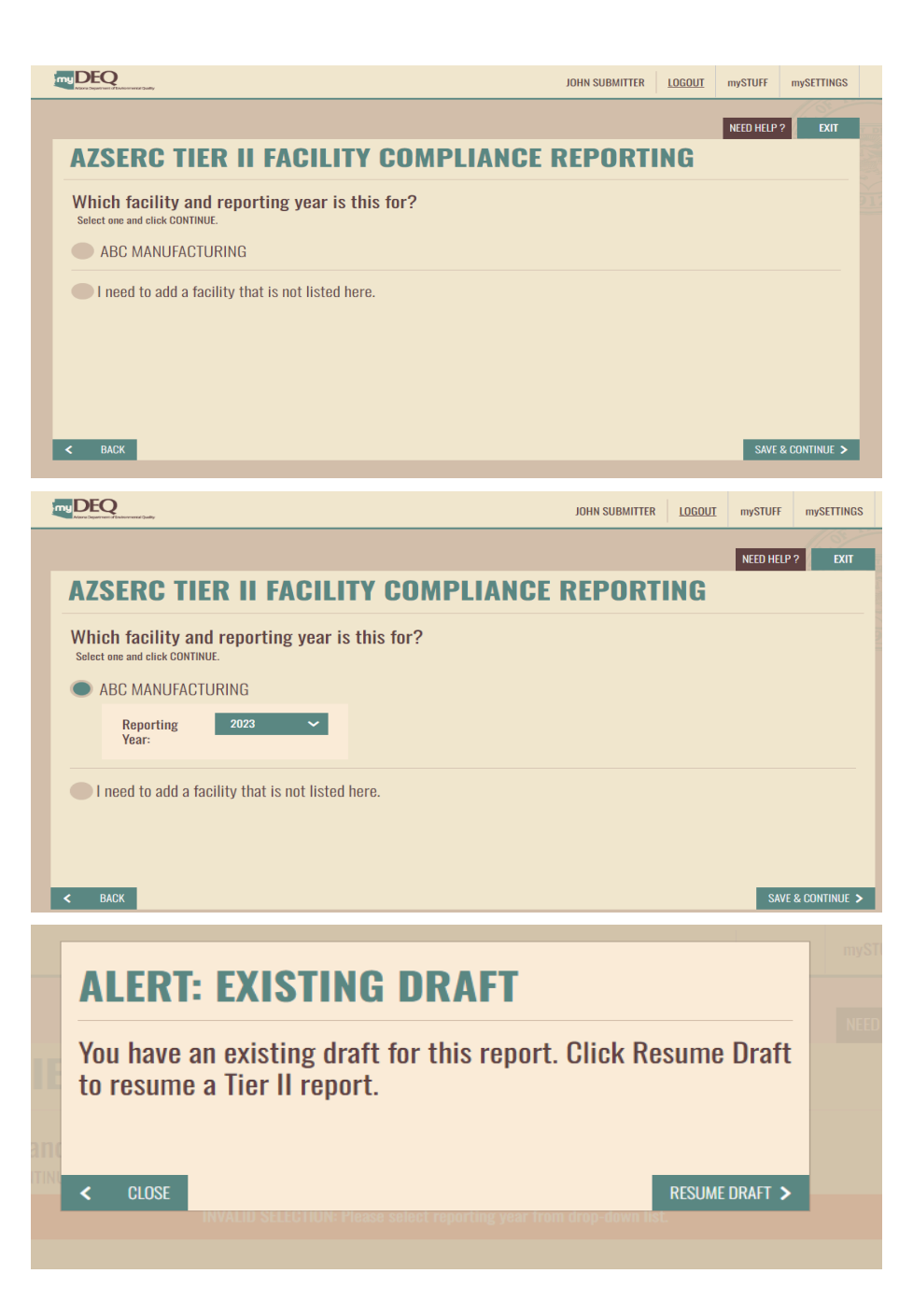

Select the facility for which you will be preparing the reporting.

If you do not see your facility, click on "I need to add a facility that is not listed here" and you will be directed to the "Create a facility" screen.

Select the reporting year and click on SAVE & CONTINUE.

Once you start a report, the draft report will be saved.

If you start a NEW report for the same facility and reporting year, you will get an alert to resume the existing draft.

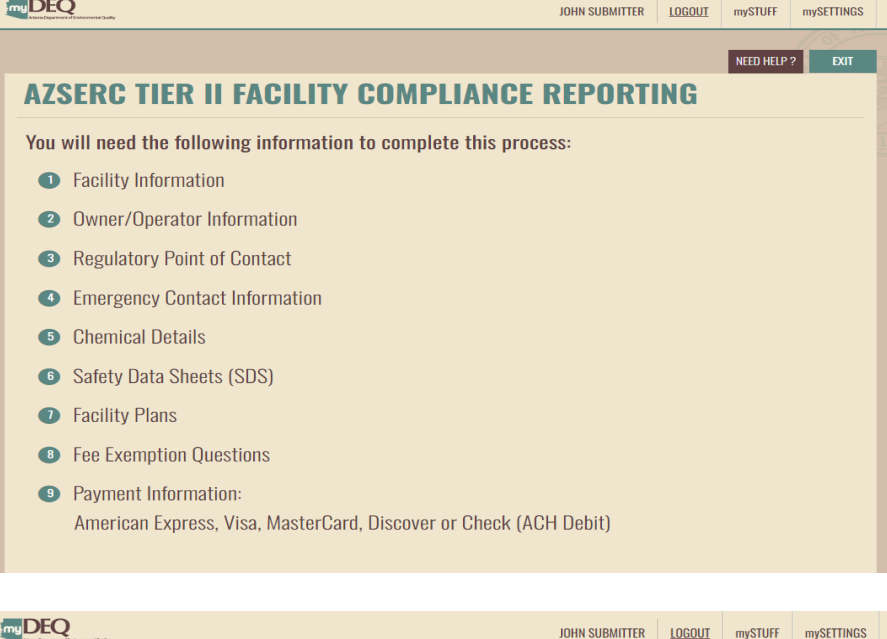

 $n$ y $DEQ$ 

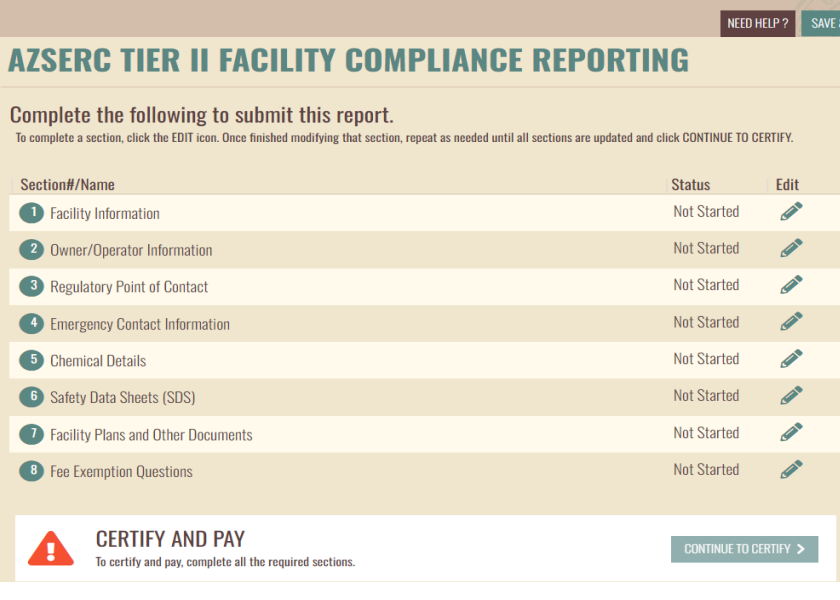

The next page lists all items required to complete the report.

The required data for the Tier II reporting submission is entered in eight sections. **Sections 1 through 4 will be pre-populated. Click the Pencil Icon to view the data and update the information as needed.** Once each section is complete, you will return to this screen to click the Pencil Icon to start the next. You can enter the data in any order. Once all sections are complete, **CONTINUE TO CERTIFY** will be enabled.

At any time, you can click SAVE & EXIT (upper-right corner of the screen) on any page and return to this application at a later time to resume.

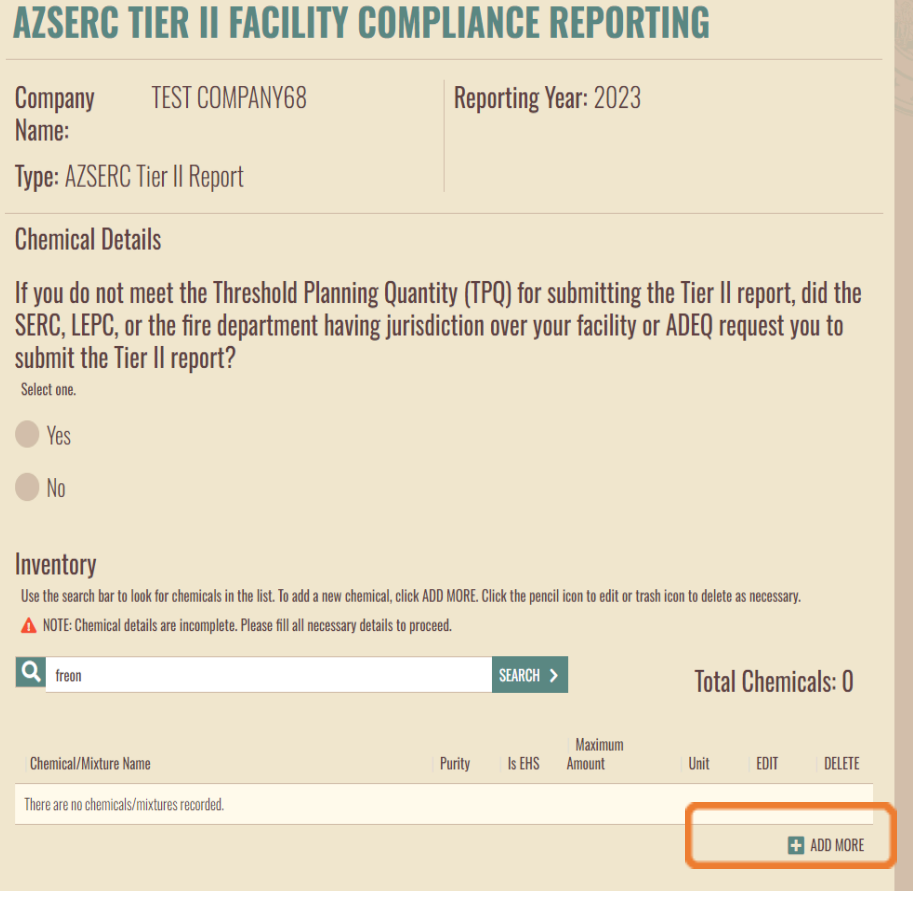

## **Section 5 | Chemical Details**

After you answer the TPQ question, click ADD MORE.

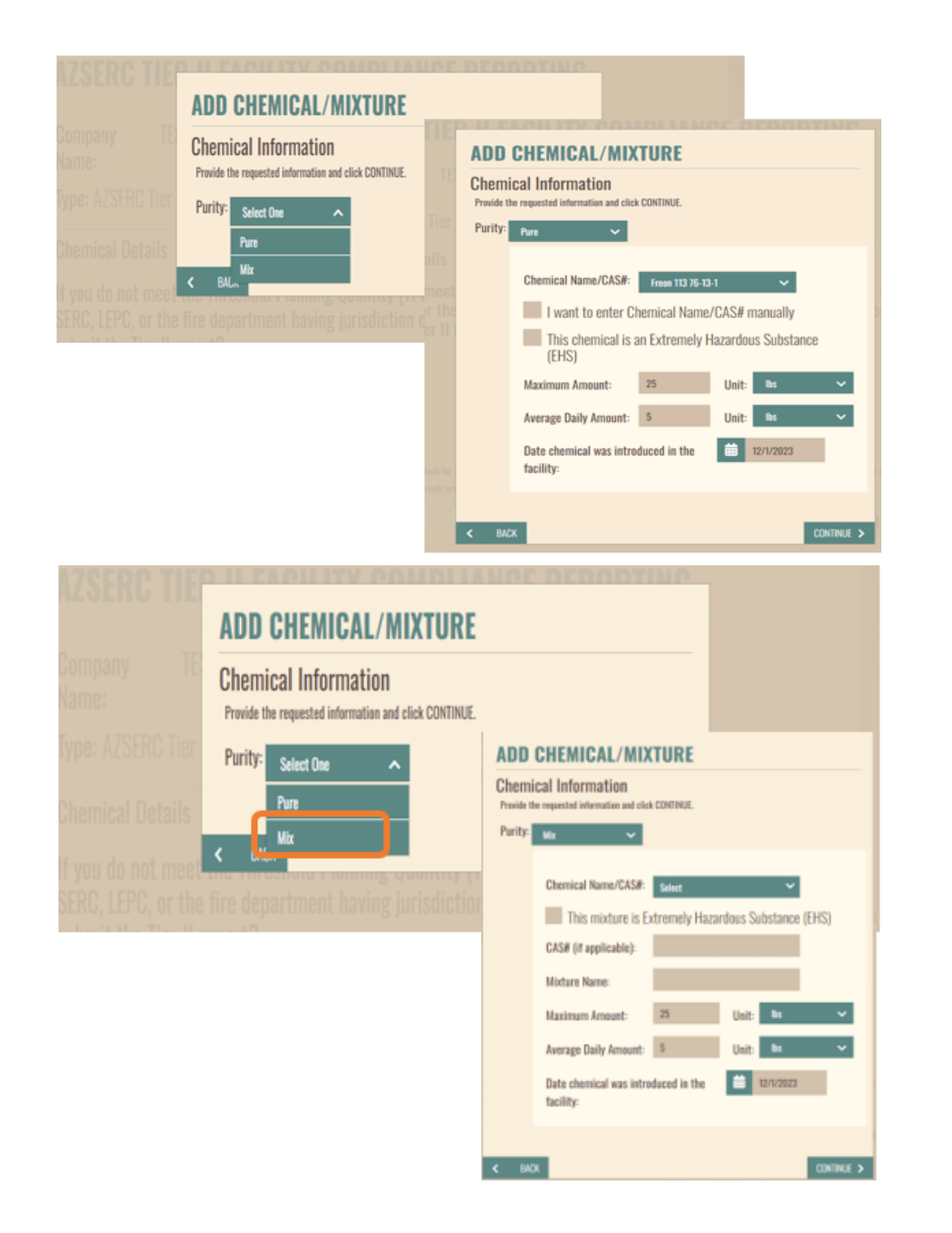

Select the **Purity**

Enter if the **Chemical** is **Pure** or **Mix**.

If **Pure** is selected, enter additional details about the chemical.

If **Mix** is selected, enter additional details about the chemical.

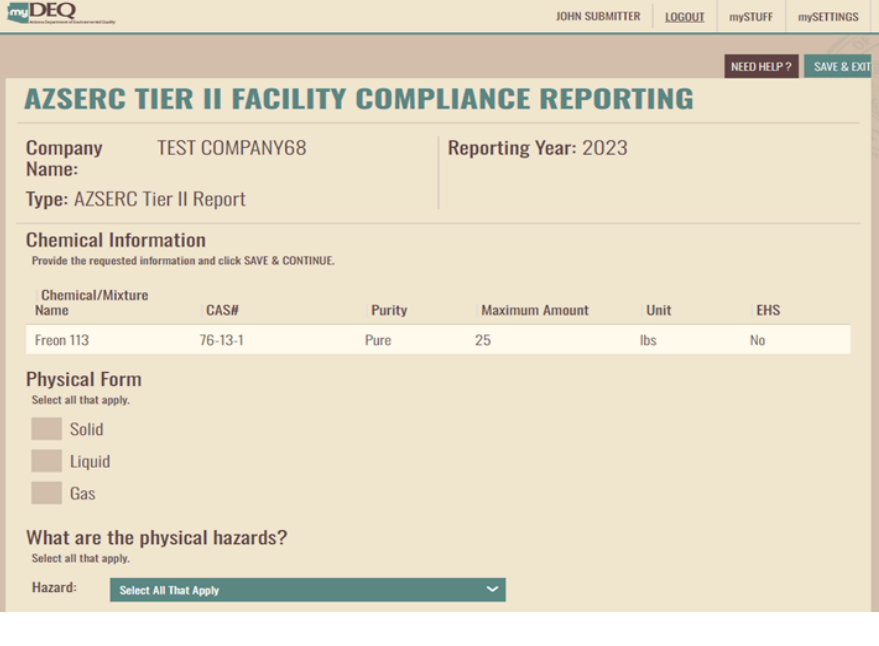

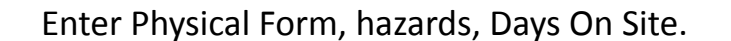

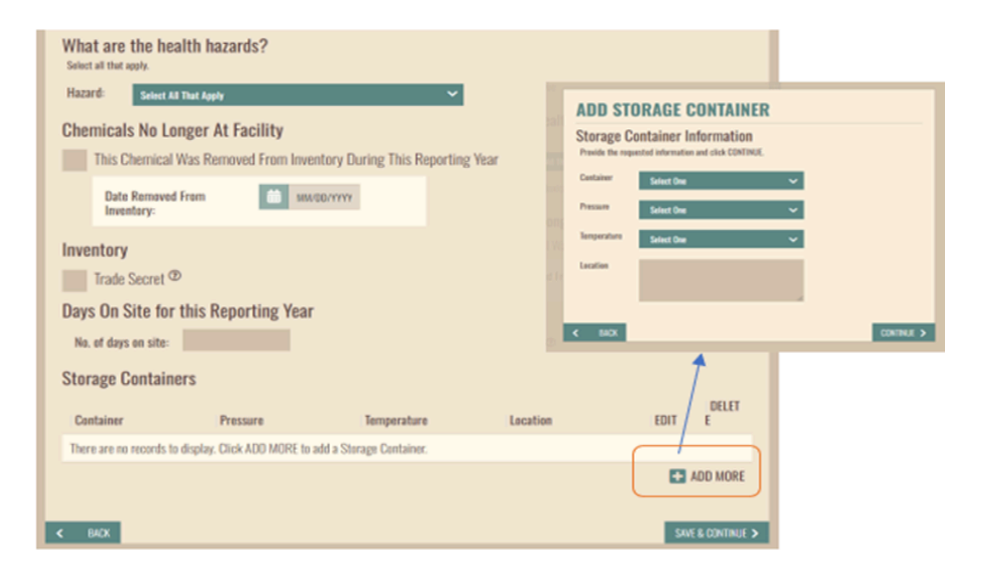

Storage Container information is required.

Click **ADD MORE** to provide details.

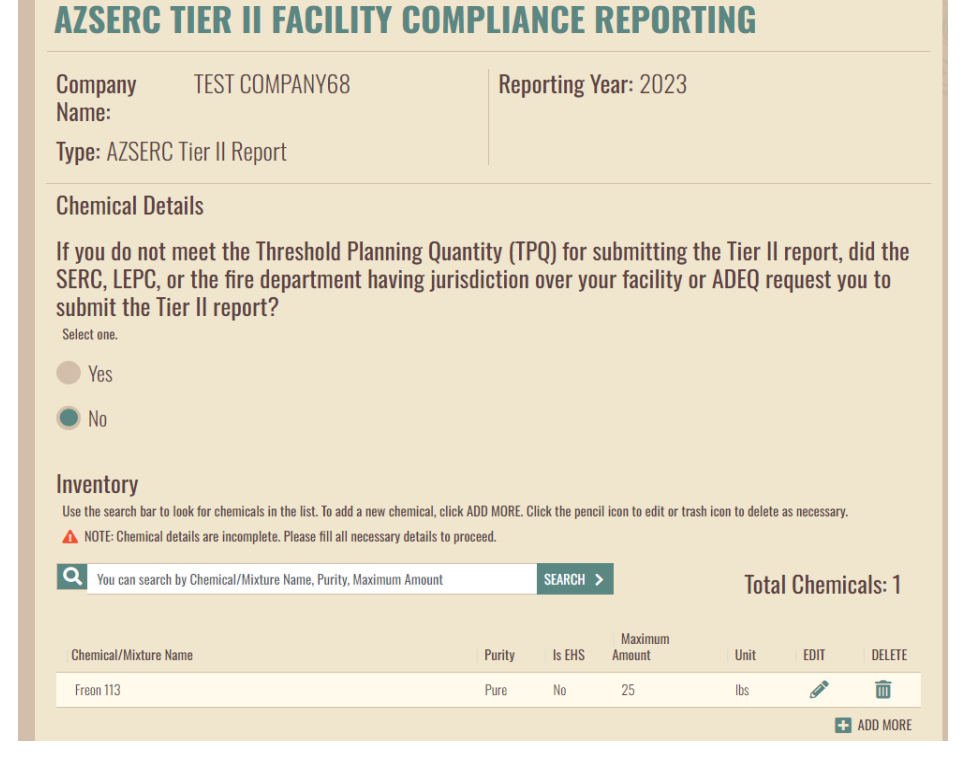

#### **AZSERC TIER II FACILITY COMPLIANCE REPORTING**

#### Complete the following to submit this report.

To complete a section, click the EDIT icon. Once finished modifying that section, repeat as needed until all sections are updated and click CONTINUE TO CERTIFY.

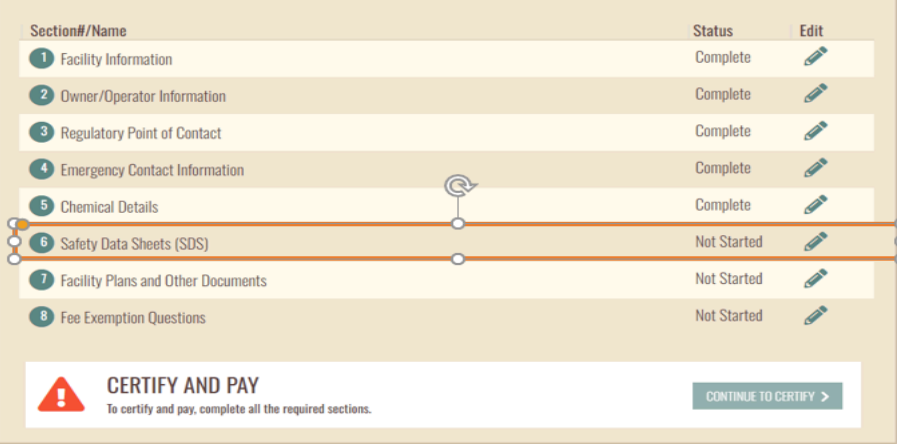

Click **ADD MORE** to enter **all chemicals**.

#### **Section 6 | Safety Data Sheets**

NEED HELP ? SAVE & EXIL

Click the **Pencil Icon** to upload the Safety Data Sheets.

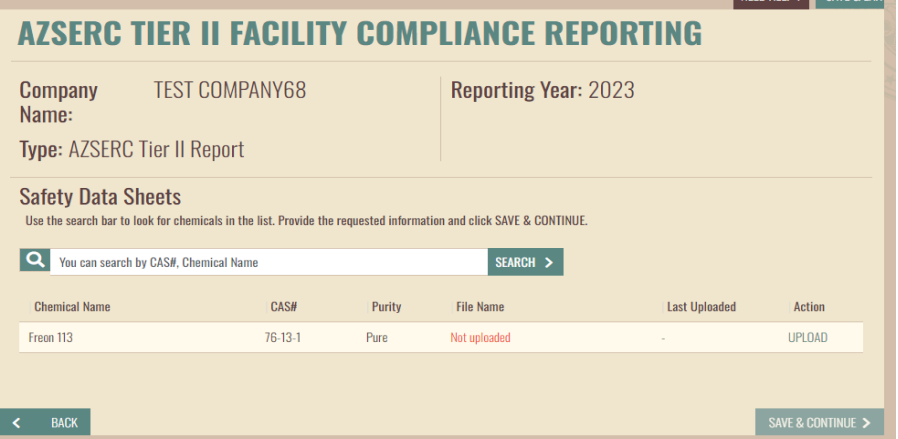

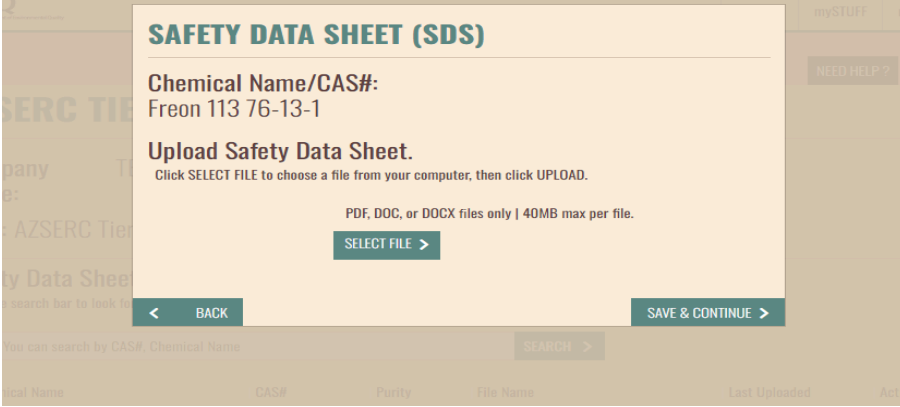

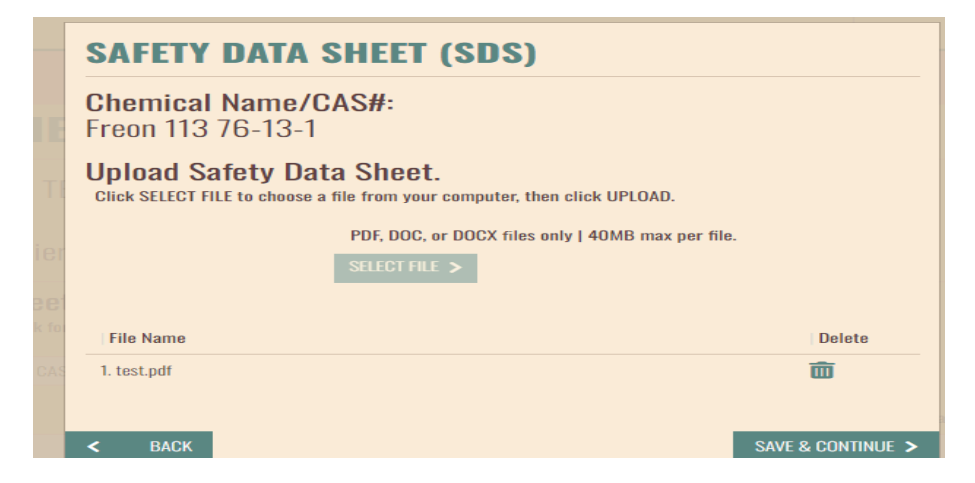

Click **UPLOAD** to add the Safety Data Sheets.

Click SELECT FILE, navigate to the file on your computer and select the file.

Once uploaded, the file name is displayed. To change the file, click the Trash Can Icon to delete the file and reupload a new file.

#### **AZSERC TIER II FACILITY COMPLIANCE REPORTING**

#### Complete the following to submit this report.

To complete a section, click the EDIT icon. Once finished modifying that section, repeat as needed until all sections are updated and click CONTINUE TO CERTIFY.

LEEU HELP ? || SAVE & EX

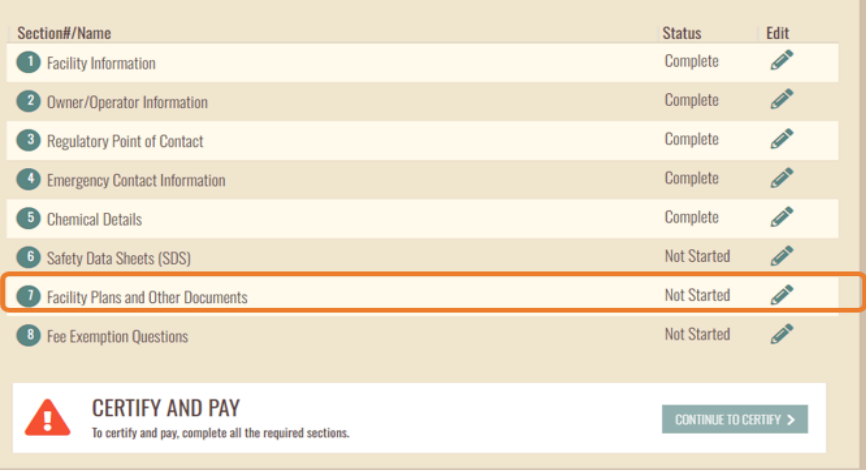

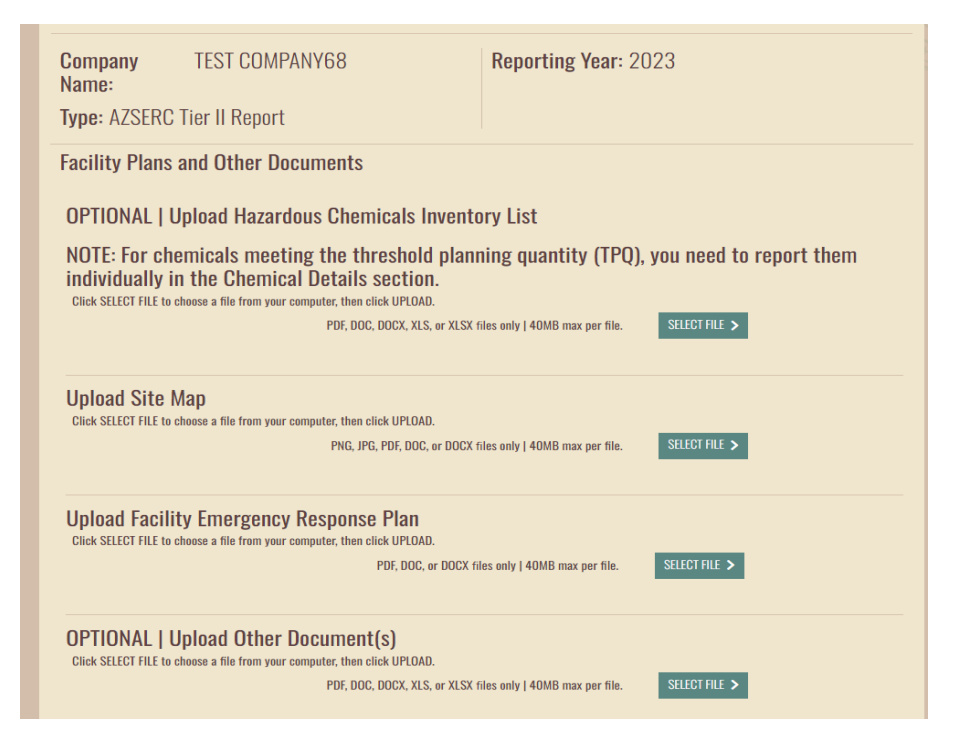

#### **Section 7 | Facility Plans and Other Documents**

Upload the following by clicking **SELECT FILE** and choosing a file from your computer:

- 1. Site Map
- 2. Facility Emergency Response Plan

The following are OPTIONAL:

- 1. Hazardous Chemicals Inventory List
- 2. Any other Relevant Document

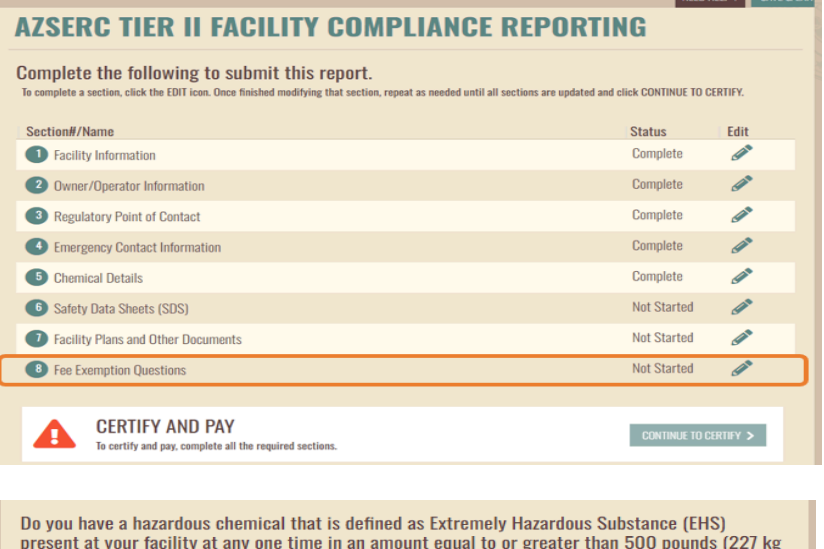

-approximately 55 gallons) or the Threshold Planning Quantity (TPO), whichever is lower? [EHSs] and their TPQs are listed in Appendices A and B of 40 CFR part 355.1? Select One

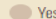

 $\bigcirc$  No

Do you have any hazardous chemical not identified on the EPA's Consolidated List present at your facility at any one time that is over 10,000 pounds (or 4,540 kg)? Select One

**Yes** 

 $\bigcirc$  No

Do you store gasoline at a retail gas station (facility engaged in selling gasoline and/or diesel fuel principally to the public, for motor vehicle use on land.) over 75,000 gallons (approximately 283,900 liters) (all grades combined). This threshold is only applicable for gasoline that was in tank(s) entirely underground and was in compliance at all times during the preceding calendar year with all applicable Underground Storage Tank (UST)? Select One

Ves

 $\bigcirc$  No

Do you only store diesel fuel at a retail gas station (facility engaged in selling gasoline and/or diesel fuel principally to the public, for motor vehicle use on land.), the threshold level is 100,000 gallons (approximately 378,500 liters) (all grades combined). This threshold is only applicable for diesel fuel that was in tank(s) entirely underground and was in compliance at all times during the preceding calendar year with all applicable Underground Storage Tank (UST) requirements? Select One

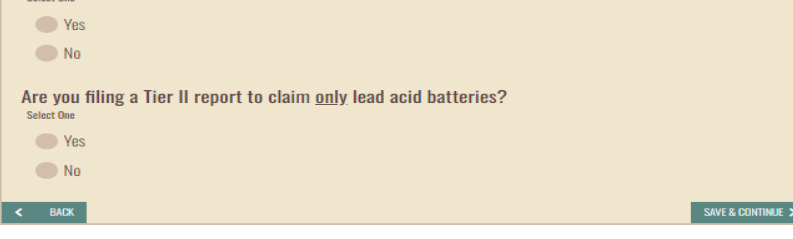

#### **Section 8 | Fee Exemption Questions**

These questions will determine if the facility is exempt from fees. If exempt, you will see an alert message and can proceed to certify the report.

If not **exempt**, continue to certify and complete the payment.

#### **ALERT**

**BACK** 

≺

Based on the answers you provided, this facility is exempt from fees.

If you need to update your selection(s), click BACK to return to the previous screen.

**CONTINUE >** 

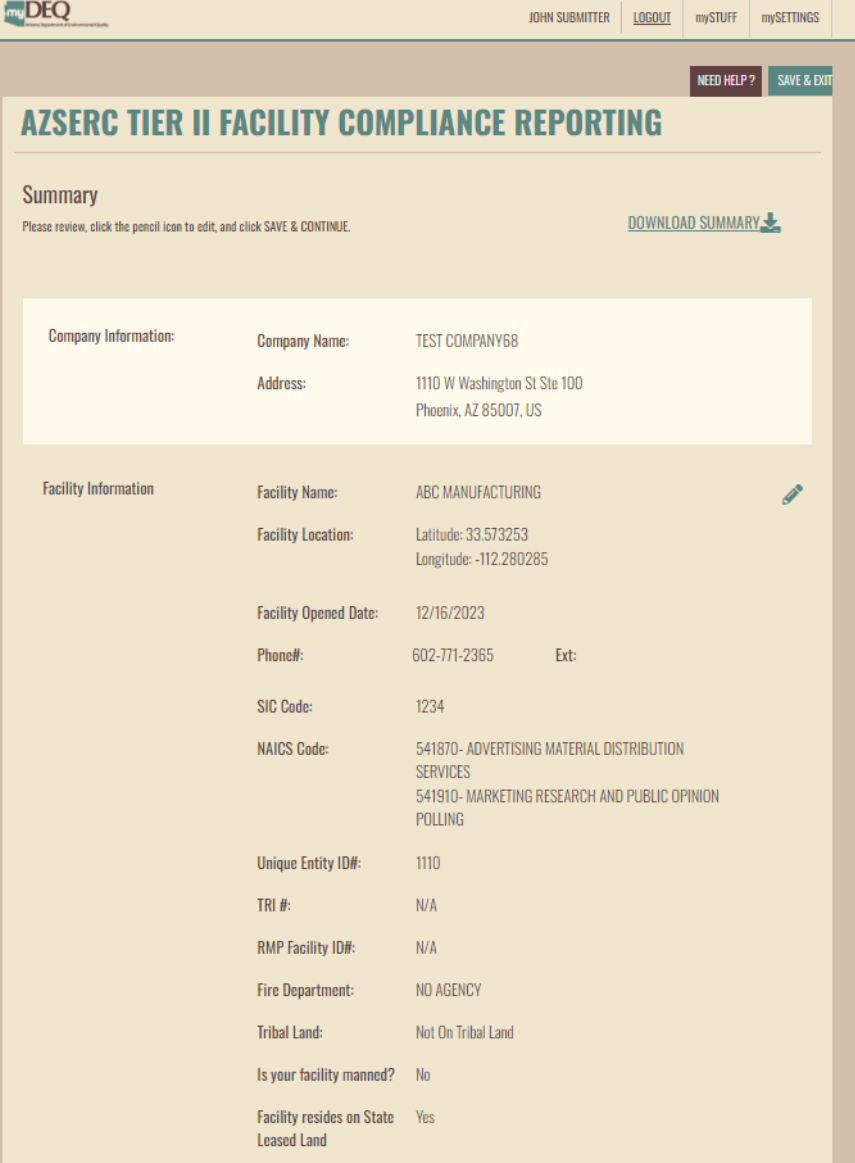

#### <span id="page-29-0"></span>**3.2.1 Summary Page**

This page lists all data entered for your review. You can download a copy to review offline as well.

If any edits are required, click the Pencil Icon to navigate to that screen and update the information.

*NOTE: Company and Facility location information cannot be edited. For changes, contact the AZSERC Support Team at [azserc@azdeq.gov](mailto:azserc@azdeq.gov).*

## **ALERT: REPORT HAS BEEN SAVED**

Are you ready to have this report certified by an authorized user?

- Yes Report is completed and ready to send to an authorized user for certification
- No Save report and edit later
- Add to the list of reports marked ready to be sent to an authorized user for certification

**OK** 

# **ALFRT: RFPORT CONFIRMATION** Have you reviewed this information and are you ready to certify? **Nes - I have reviewed and am ready to certify the information.**  $\bigcirc$  No – I need to reject the information so that it can be revised.  $\bullet$  No - I need to save this report and certify at a later time. **BACK CONTINUE >**

**RCO/DRO** — You will be able to continue to certify the report or reject it so that the user who prepared the report can edit the data.

**Data Entry/Submitter** — When the report is ready for certification, click "Yes" to submit to the RCO/DRO.

RCO and DRO will receive an email notification to complete

<span id="page-30-0"></span>**3.2.2 Report Certification**

the certification.

#### Revised 1/31/24 30/42

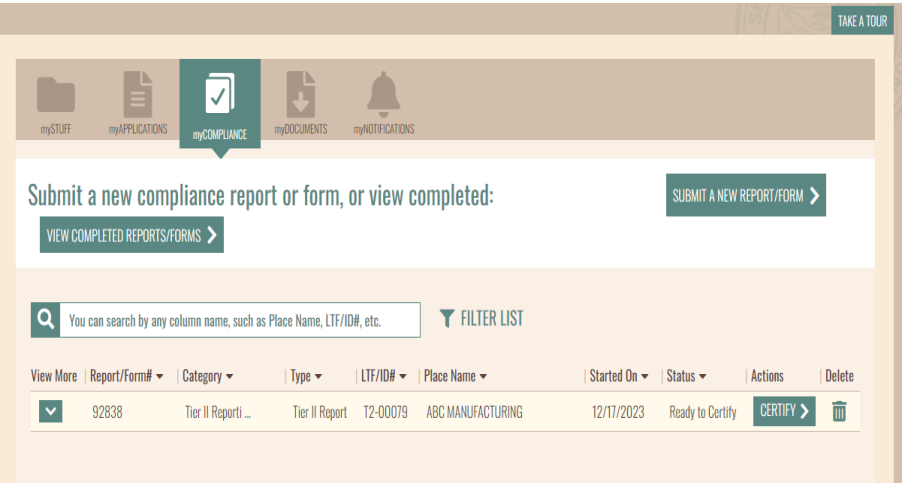

RCO/DRO can navigate to the myCOMPLIANCE tab and click on **CERTIFY**.

#### **AZSERC TIER II FACILITY COMPLIANCE REPORTING** SUBMIT NEW AZSERC TIER II REPORT > REPORTS IN PROGRESS **REPORTS READY TO CERTIFY** PAYMENT PENDING Select the report(s) you intend to certify and click CONTINUE TO CERTIFY.  $\ddotmark$ **REPORTING YEAR: 2023 Unselect All** Select All Application ID# Facility  $IDH \rightarrow$ Facility Name  $\rightarrow$ Status 4 Delete **Actions** T2-00127 STORAGE 93001 而 **Ready to Certify RESUME** CONTINUE TO CERTIFY > **EMDEQ** RCOUSER MYDEO LOGOUT mySTUFF mySETTINGS D HELP ? SAVE & EXI **AZSERC TIER II FACILITY COMPLIANCE REPORTING** Certify your submission. By checking this box I certify under penalty of law that this submittal was prepared by me, or under my direction or<br>supervision of personnel appropriately qualified to properly gather and evaluate the information submitte  $\blacksquare$ Please verify your identity by answering the following security question. Questio What is your maternal grandmother's maiden name? Answer SAVE & CONTINUE

#### *NOTE: You can also MASS CERTIFY all facilities in one step.*

On the **Inventory Page**, select the report(s) and click on **CONTINUE TO CERTIFY** to certify the report(s).

Check the box to certify the submission and answer the security question.

You will have five attempts to answer correctly.

If you are unable to recall, **SAVE & EXIT** and go to mySETTINGS to update the answers.

You can then return to **CERTIFY**.

#### **CONFIRMATION**

#### One or more requests are payment pending. To proceed with payment, click CONTINUE TO **PAYMENT.**

#### Application ID#: 92838

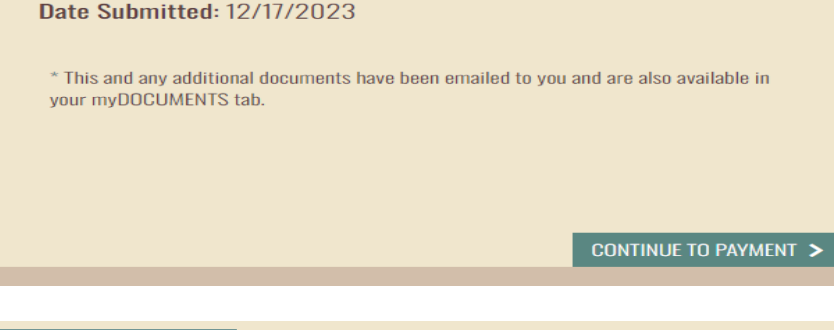

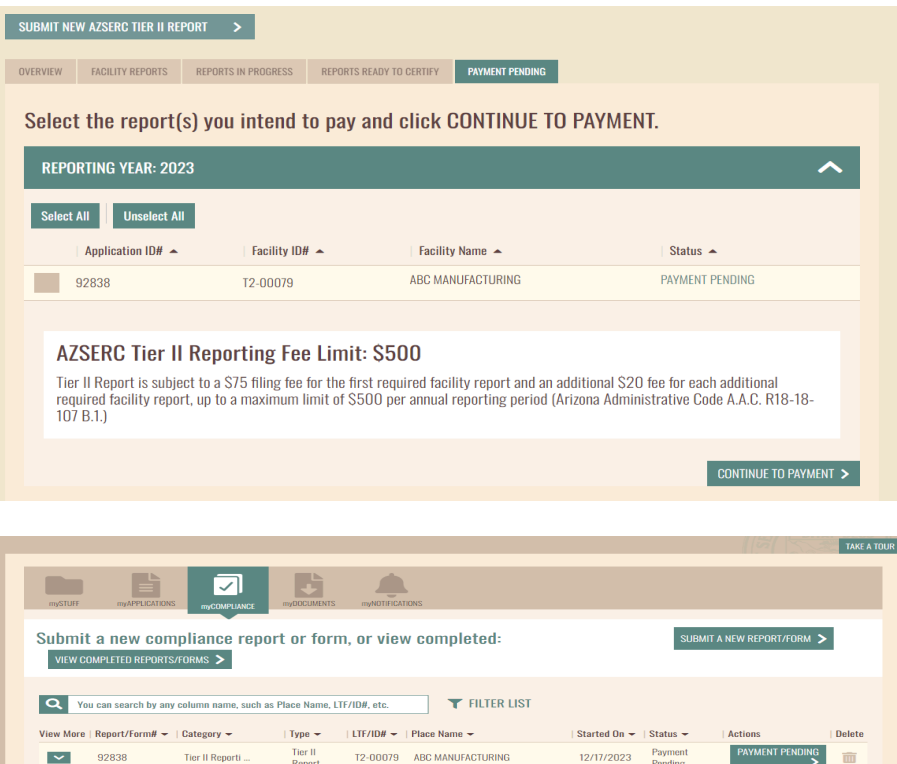

#### <span id="page-32-0"></span>**3.2.3 Payment**

Once the report has been certified, you can proceed to click on the **CONTINUE TO PAYMENT** to complete the payment.

You can also **EXIT** and any user on the account can complete the payment.

Payments can be made after reports for all facilities are entered and certified.

Select the facilities for which you want to complete payment.

If any other user needs to complete the payment, they can navigate to the myCOMPLIANCE tab and click PAYMENT PENDING.

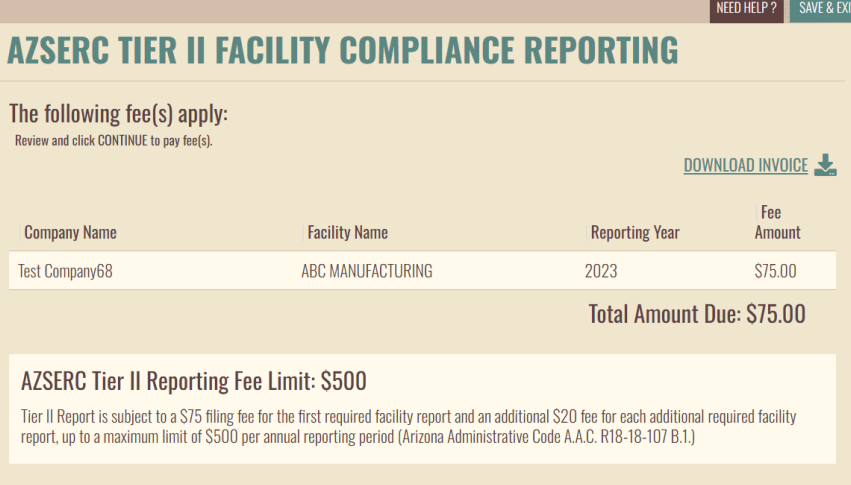

## **ALERT: ACTION REQUIRED TO COMPLETE PROCESS**

You are about to be redirected to Arizona State Payment Portal Checkout Utility. You must click CONTINUE on the final payment confirmation page. Then you will be redirected to myDEQ where you can download and print your copy of record.

> $0<sup>K</sup>$  $\mathbf{\Sigma}$

**CONTINUE >** 

You will see the amount based on the number of facilities selected.

You will be directed to the State of Arizona Payment Portal. Upon paying on the payment portal, click **CONTINUE** to return to myDEQ.

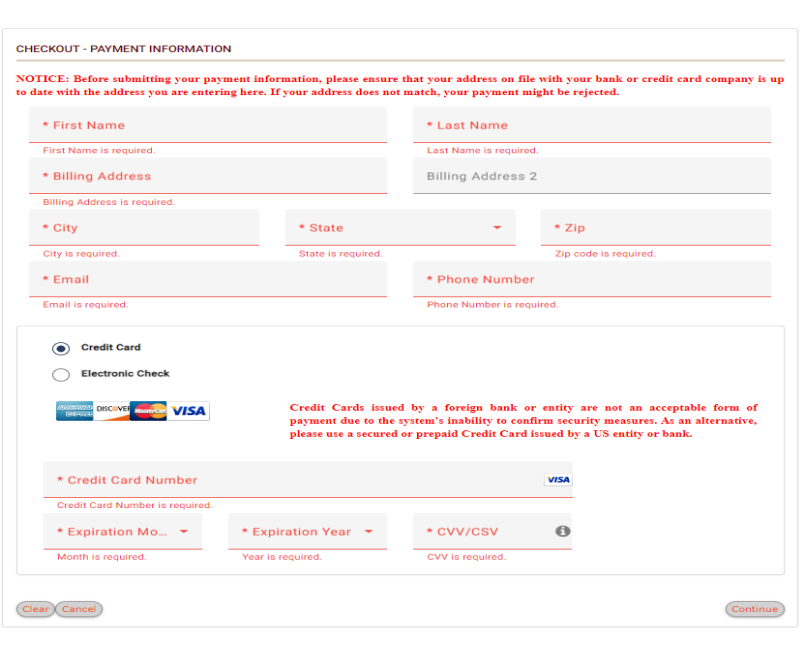

**PATMENT INFURMATION** 

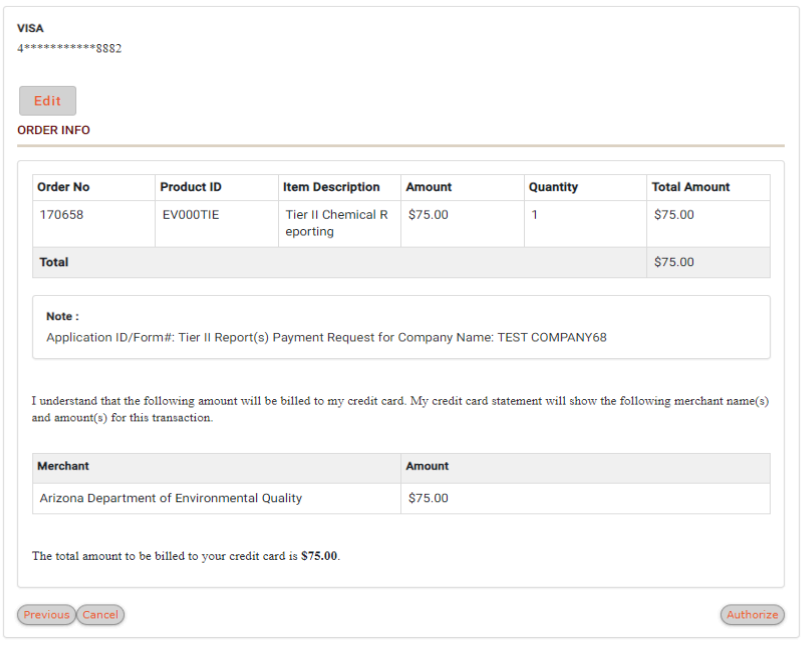

Enter payment details.

#### Review payment details and click **Authorize.**

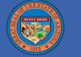

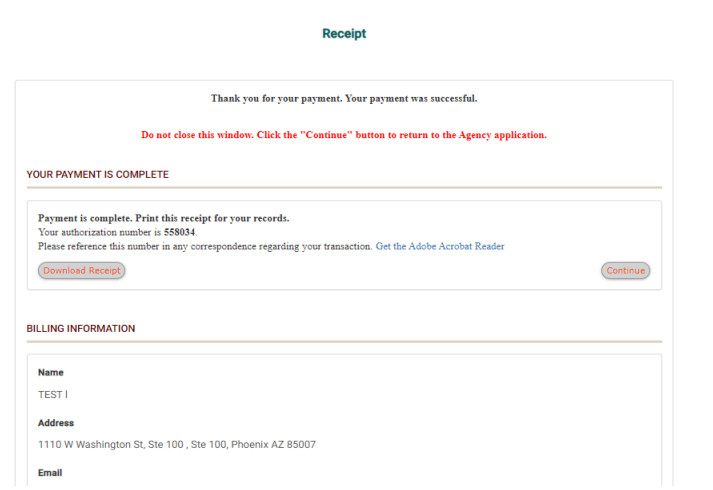

#### **CONFIRMATION**

One or more requests are successfully submitted.

Application ID#: 92838

**Date Submitted: 12/17/2023** 

\* This and any additional documents have been emailed to you and are also available in your myDOCUMENTS tab.

You will see a confirmation page upon returning to myDEQ.

Confirmation documents are emailed and also available in the myDOCUMENTS tab.

RETURN TO INVENTORY >

Click **CONTINUE** to return to myDEQ.

## <span id="page-36-0"></span>**3.3 AMEND A REPORT**

You can amend a previously submitted report to update any errors.

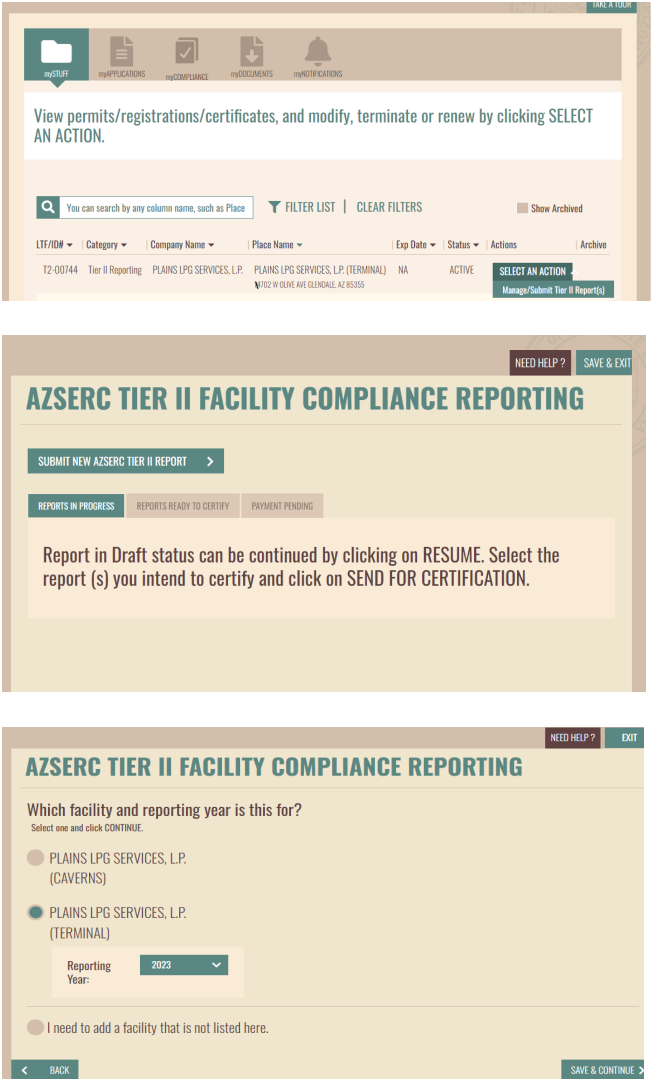

From the **mySTUFF** page, click the **SELECT AN ACTION** dropdown menu to select **Manage/Submit Tier II Report(s)**

On the next screen, select **SUBMIT NEW AZSERC TIER II REPORT** as if you were going to submit a new report.

Select the facility and the reporting year. **SAVE & CONTINUE**.

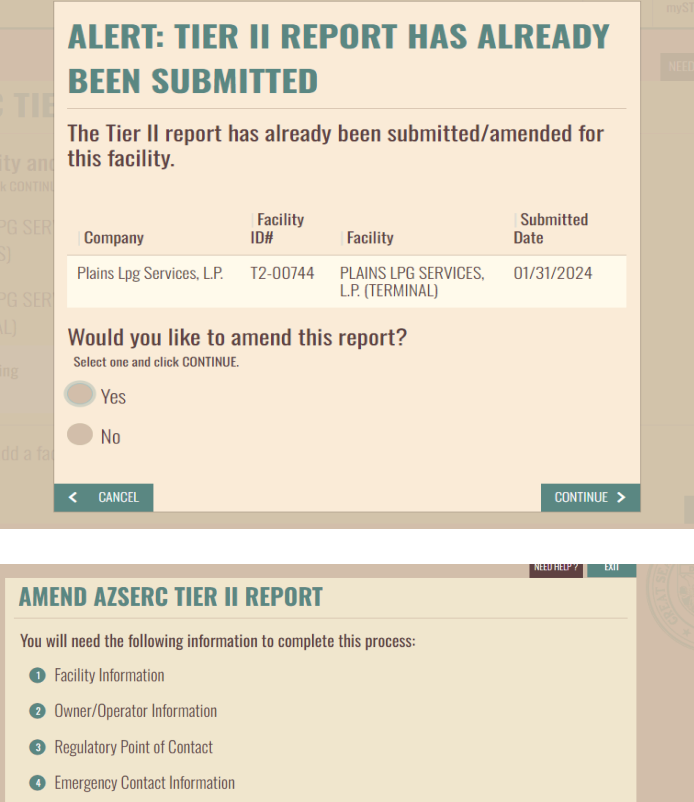

A pop-up screen will notify you that a report has already been submitted. If you would like to amend the previously submitted report, select **Yes** and click **CONTINUE**.

# **6** Chemical Details Safety Data Sheets (SDS) **O** Facility Plans **C** Fee Exemption Questions • Payment Information: American Express, Visa, MasterCard, Discover or Check (ACH Debit) Warning: Your session will time out after 20 minutes of non-activity on a single screen.

Next, you will see a list of report items that you can amend. Continue to the next screen.

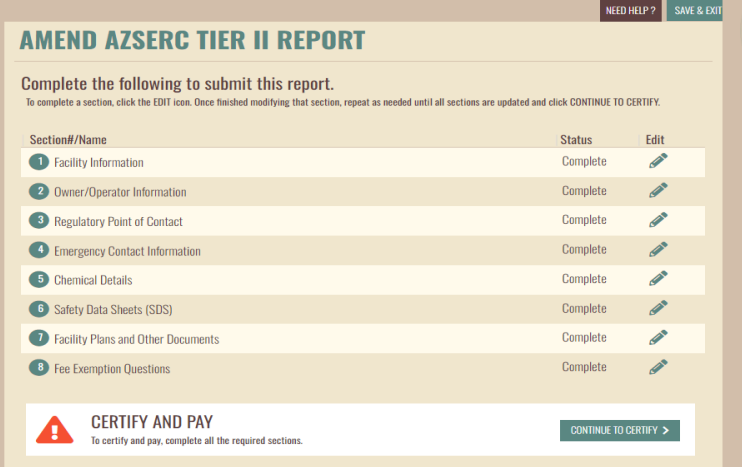

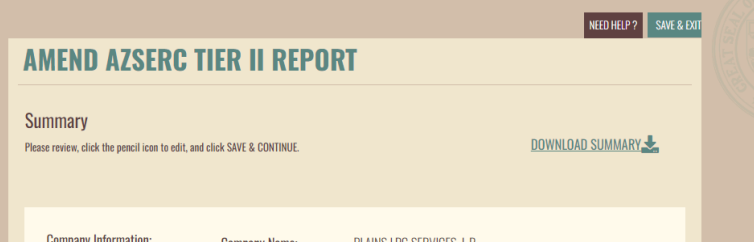

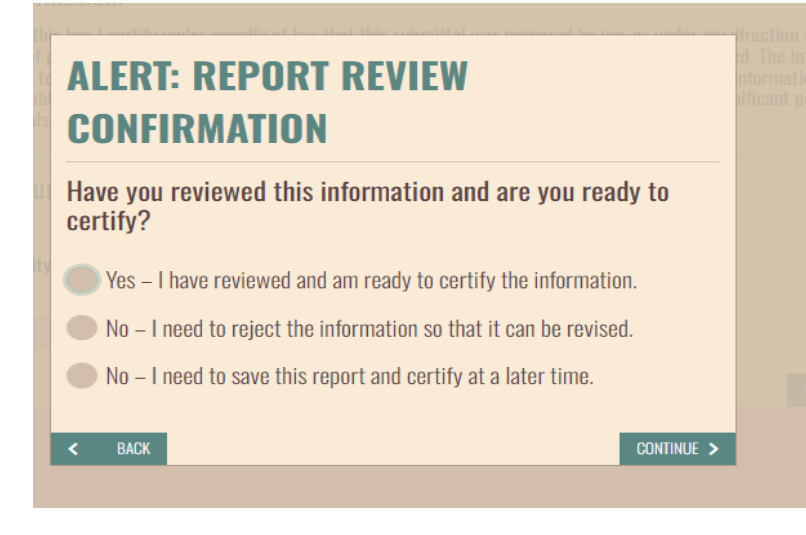

The 8 completed sections will be displayed. Under **Edit**, click the pencil icon for the section you would like to amend.

Once you have completed your amendments, click **CONTINUE TO CERTIFY.**

On the Summary page, you can click on **DOWNLOAD SUMMARY** to see a draft copy of the updates made.

Click **SAVE & CONTINUE** at the bottom of the screen to certify the report.

RCOs and DROs can then proceed to certify or reject it for the preparer to update any info.

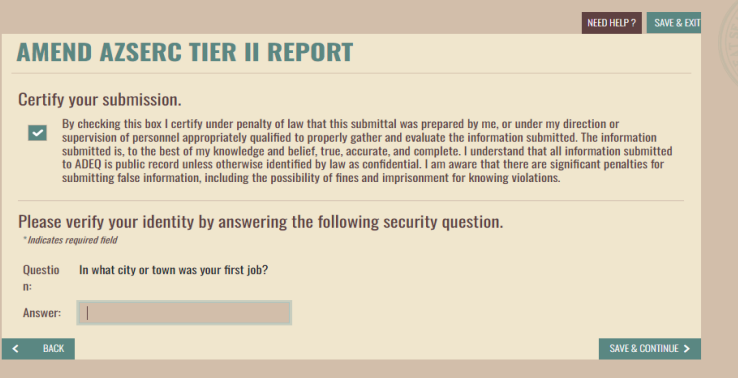

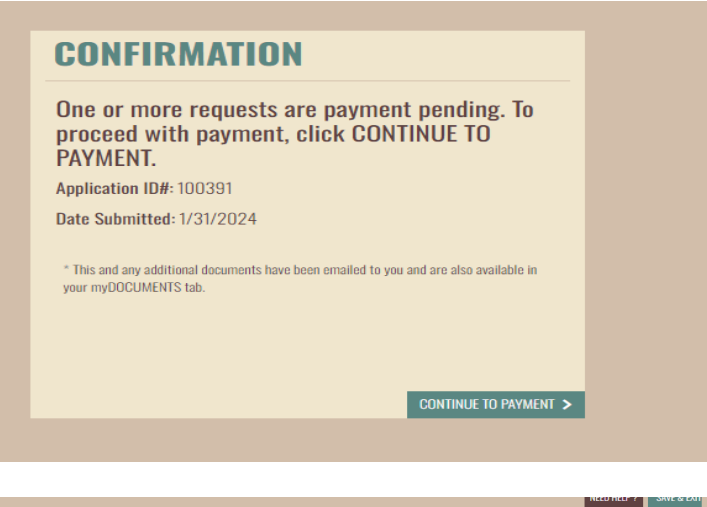

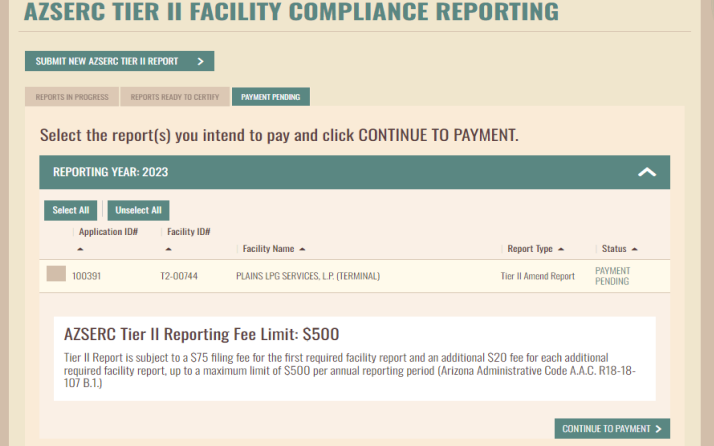

#### Check the box to certify and click **SAVE & CONTINUE**

If you updated Fee Exemption Questions that now require you to pay fees, you can proceed to complete the payment.

Or, to pay fees on more than one facility at a time, you can:

- 1. Complete reporting/amending for all your facilities
- 2. Select the facilities on the TIER II REPORTING starting screen (see image in left column)
- 3. Click **CONTINUE TO PAYMENT** at the bottom of the screen

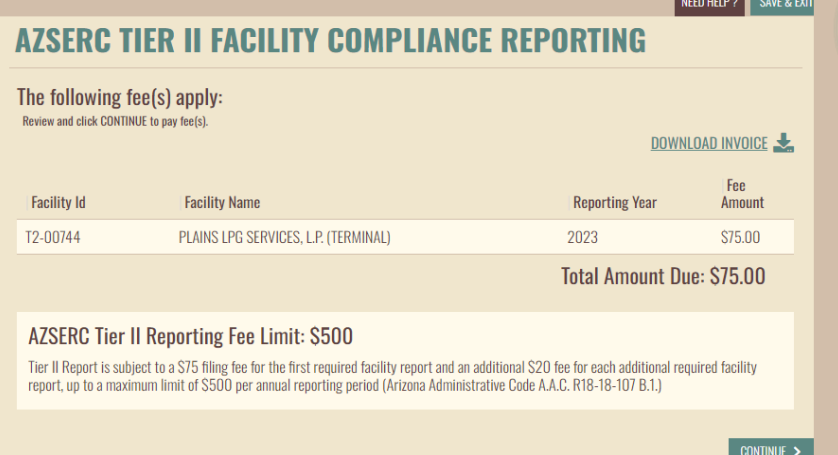

Here you can download a copy of the invoice. Click **CONTINUE** to proceed to the payment screen.

## **ALERT: ACTION REQUIRED TO COMPLETE PROCESS**

You are about to be redirected to Arizona State Payment Portal Checkout Utility. You must click CONTINUE on the final payment confirmation page. Then you will be redirected to myDEQ where you can download and print your copy of record.

A popup box will remind you to click the **CONTINUE** button on the final payment screen to return to myDEQ to complete the amendment process.

 $OK$ 

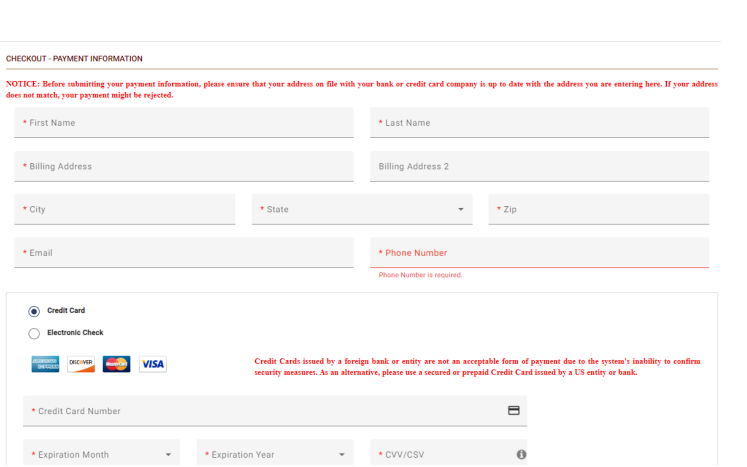

**PAYMENT INFORMATION** 

Enter card details. Ensure the card name and address match the cardholder.

Review payment details and click **AUTHORIZE**. A copy of the receipt will be emailed to the address provided.

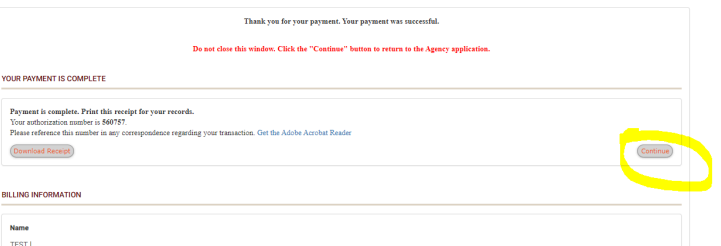

Receipt

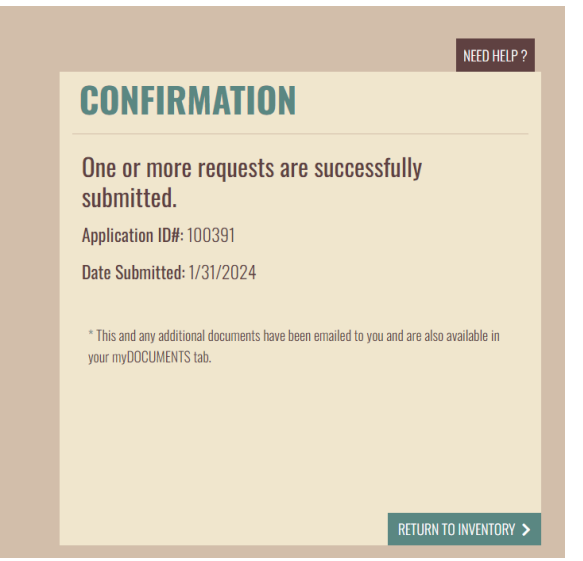

After payment is complete, Click the **CONTINUE** button to return to myDEQ.

Next you will see the confirmation screen. Your amendment is complete.

You will receive a copy of the report by email or you can download it from the **myDOCUMENTS** section in myDEQ.

## **Coming Soon to myDEQ**

- 311 REPORTING
- LEPC / FD